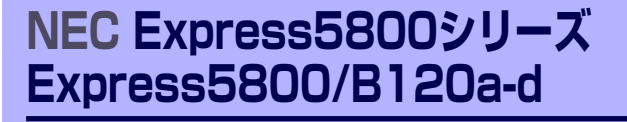

装置の運用および保守について説明します。

#### 「日常の保守」(230ページ)

日常使う上で確認しなければならない点やファイルの管理、クリーニングの方 法について説明します。

運用・保守

**4**

「システム診断」(234ページ) 診断ユーティリティの使い方について説明します。

#### 「障害時の対処」(237ページ)

故障かな?と思ったときに参照してください。トラブルの原因の確認方法やそ の対処方法について説明しています。

- 「保守ツール」(275ページ) 保守ユーティリティの使い方について説明します。
- 「システムマネージメント」(281ページ) CPUブレードに搭載されたシステム管理機能の設定について説明します。
- 「移動と保管」(282ページ) CPUブレードを移動・保管する際の手順や注意事項について説明します。

#### 「ユーザーサポート」(284ページ)

本製品に関するさまざまなサービスについて説明します。サービスは弊社、お よび弊社が認定した保守サービス会社から提供されるものです。ぜひご利用く ださい。

# **日常の保守**

ブレードサーバを常にベストな状態でお使いになるために、ここで説明する確認や保守を定期 的に行ってください。万一、異常が見られた場合は、無理な操作をせずに保守サービス会社に 保守を依頼してください。

## **アラートの確認**

システムの運用中は、ESMPROで障害状況を監視してください。

管理PC上のESMPRO/ServerManagerにアラートが通報されていないか、常に注意するよう 心がけてください。ESMPRO/ServerManagerの「アラートビューア」でアラートが通報され ていないかチェックしてください。

#### ESMPROでチェックする画面

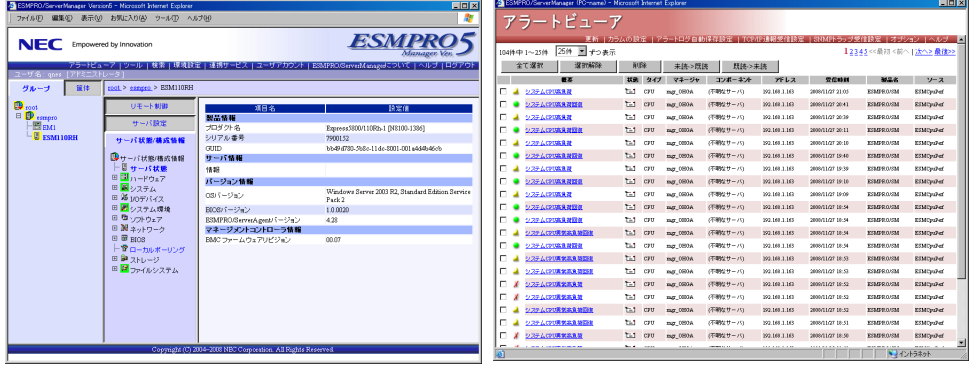

[ESMPRO/ServerManager] [アラートビューア]

## **ステータスランプの確認**

ブレードサーバの電源をONにした後、およびシャットダウンをしてブレードサーバの電源を OFFにする前に、CPUブレード前面にあるランプやCPUブレードに搭載しているハードディ スクドライブのランプの表示を確認してください。ランプの機能と表示の内容については 「ハードウェア編」の「各部の名称と機能」をご覧ください。万一、CPUブレードや各デバイ スの異常を示す表示が確認された場合は、保守サービス会社に連絡して保守を依頼してくださ  $\cup$ 

## **バックアップ**

定期的にブレードサーバのハードディスクドライブ内の大切なデータをバックアップするこ とをお勧めします。ブレードサーバに最適なバックアップ用ストレージデバイスやバックアッ プツールについてはお買い求めの販売店にお問い合わせください。

ハードウェアの構成を変更したり、BIOSの設定を変更したりした後は、オフライン保守ユー ティリティの「システム情報の管理」機能を使ってシステム情報のバックアップをとってくだ さい(104ページを参照)。

ディスクアレイを構築しているシステムでは、ディスクアレイのコンフィグレーション情報の バックアップをとっておいてください。また、ハードディスクドライブの故障によるリビルドを 行った後もコンフィグレーション情報のバックアップをとっておくことをお勧めします。コン フィグレーション情報のバックアップについては、ボードに添付の説明書を参照してください。

## **クリーニング**

装置を良い状態に保つために定期的にクリーニングしてください。

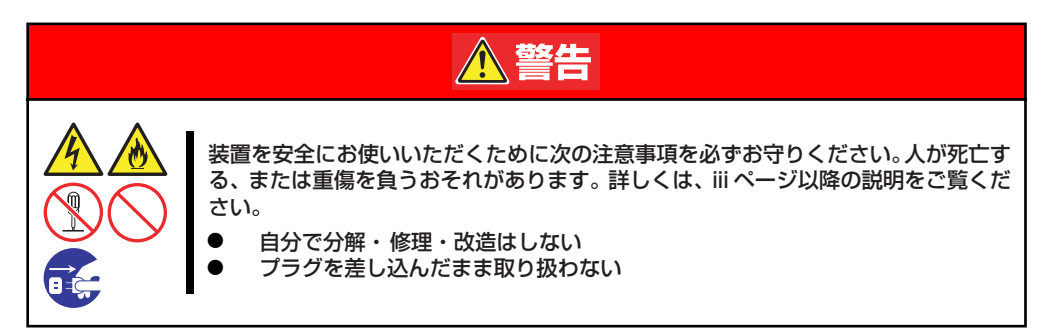

### 本体のクリーニング

ブレード収納ユニットの外観の汚れは、柔らかい乾いた布で汚れを拭き取ってください。汚れ が落ちにくいときは、次のような方法できれいになります。

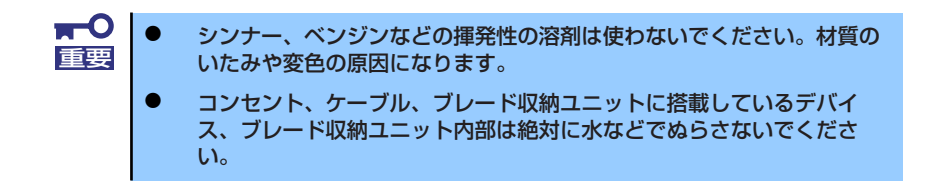

- 1. ブレード収納ユニットの電源がOFF(POWERランプ消灯)になっていることを確 認する。
- 2. ブレード収納ユニットの電源コードをコンセントから抜く。
- 3. 電源コードの電源プラグ部分についているほこりを乾いた布でふき取る。
- 4. 中性洗剤をぬるま湯または水で薄めて柔らかい布を浸し、よく絞る。
- 5. ブレード収納ユニットの汚れた部分を手順4の布で少し強めにこすって汚れを取 る。
- 6. 真水でぬらしてよく絞った布でもう一度ふく。
- 7. 乾いた布でふく。
- 8. 乾いた布で装置背面にあるファンの排気口に付着しているほこりをふき取る。

### キーボード/マウスのクリーニング

キーボードは本体および周辺機器を含むシステム全体の電源がOFF(POWERランプ消灯)に なっていることを確認した後、キーボードの表面を乾いた布で拭いてください。 マウスが正常に機能するためには、内部のマウスボールがスムーズに回転できる状態でなけれ ばなりません。マウスボールの汚れを防ぐためにほこりの少ない場所で使用して、定期的に次 の手順でクリーニングしてください。

- 1. 本体の電源がOFF(POWERランプ消灯)になっていることを確認する。
- 2. マウスを裏返してマウスボールカ バーを反時計回りに回して中から マウスボールを取り出す。
- 3. マウスボールを乾いた柔らかい布 などでふいて、汚れを取り除く。

汚れがひどいときはぬるま湯、ま たは水で薄めた中性洗剤を少量含 ませてふいてください。

4. マウス内部にある3つの小さな ローラを綿棒などでふく。

> 汚れがひどいときはアルコールな どを少量含ませてふいてくださ  $\cup$

5. マウスボールをマウスの中に戻 す。

> 手順3、4でマウスボールやローラ をぬらした場合は、十分に乾燥さ せてからボールを入れてくださ い。

6. マウスボールカバーを元に戻し て、時計回りに回してロックす る。

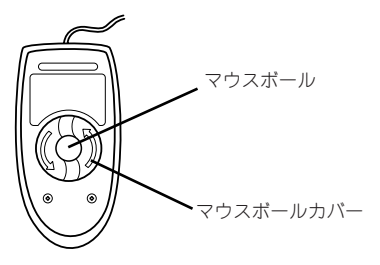

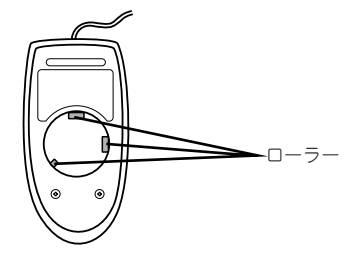

### CD-ROM/DVD-ROMのクリーニング

CD-ROM/DVD-ROMにほこりがついていたり、トレーにほこりがたまっていたりすると データを正しく読み取れません。次の手順に従って定期的にトレー、CD-ROM/DVD-ROM のクリーニングを行います。

- 1. 本体の電源がON(POWERランプ点灯)になっていることを確認する。
- 2. 光ディスクドライブ前面のトレーイジェクトボタンを押す。

トレーが光ディスクドライブから出てきます。

3. CD-ROM/DVD-ROMを軽く持ちながらトレーから取り出す。

 $\blacksquare$ CD-ROM/DVD-ROMの信号面に手が触れないよう注意してください。 重要

4. トレー上のほこりを乾いた柔らかい布でふき取る。

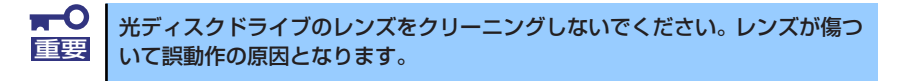

- 5. トレーを軽く押してトレーを光ディスクドライブに戻す。
- 6. CD-ROM/DVD-ROMの信号面を乾いた柔らかい布でふく。

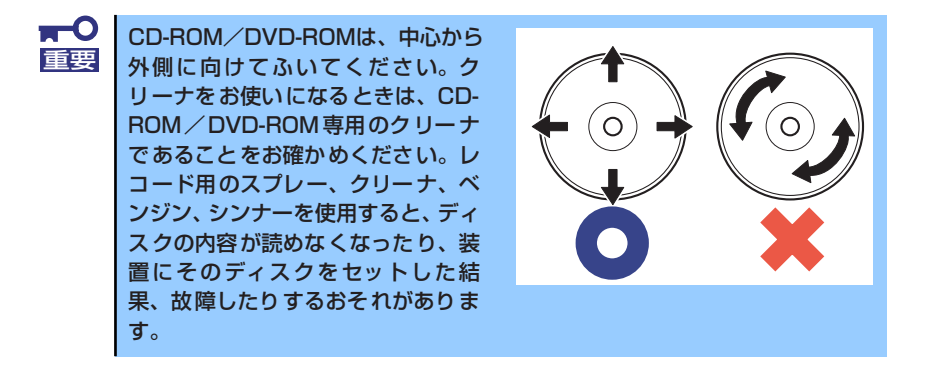

# **システム診断**

システム診断はCPUブレードに対して各種テストを行います。

「EXPRESSBUILDER」の「Tool menu」から「Test and diagnostics」を選択して診断して ください。

## **システム診断の内容**

システム診断には、次の項目があります。

- CPUブレードに取り付けられているメモリのチェック
- CPUキャッシュメモリのチェック

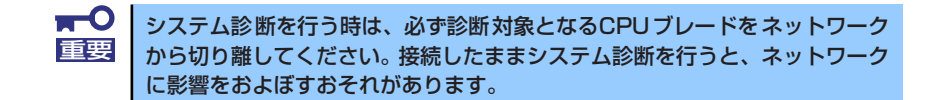

## **システム診断の起動と終了**

システム診断には、ブレード収納ユニットのコンソール(USB接続キーボード)を使用する 方法と、シリアルポート経由で接続されている管理PCのコンソールを使用する方法(コン ソールレス)があります。 それぞれの起動方法は次のとおりです。

 $\blacksquare$ 「保守ツール」では、コンソールレスでの通信方法にLANとCOMポートの2つ 重要 の方法を記載していますが、コンソールレスでのシステム診断ではCOMポー トのみを使用することができます。

- 1. シャットダウン処理を行った後、CPUブレードの電源をOFFにする。
- 2. ブレード収納ユニットに接続しているLANケーブルをすべて取り外す。また、ブ レード収納ユニットにスイッチモジュールを接続している場合はスイッチモジュー ルに接続しているLANケーブルもすべて取り外す。
- 3. CPUブレードの電源をONにする。
- 4. 「EXPRESSBUILDER」DVDを使ってシステムを起動する。
- 5. ブレード収納ユニットのコンソールを使用して起動する場合は「Tool menu (Normal mode)」を、コンソールレスで起動する場合は「Tool menu (Redirection mode)」を選択する。

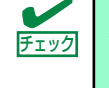

#### 6. TOOL MENUの「Test and diagnostics」を選択する。

Test and diagnosticsの「End-User Mode」を選択してシステム診断を開始します。 約3分で診断は終了します。 診断を終了するとディスプレイ装置の画面が次のような表示に変わります。

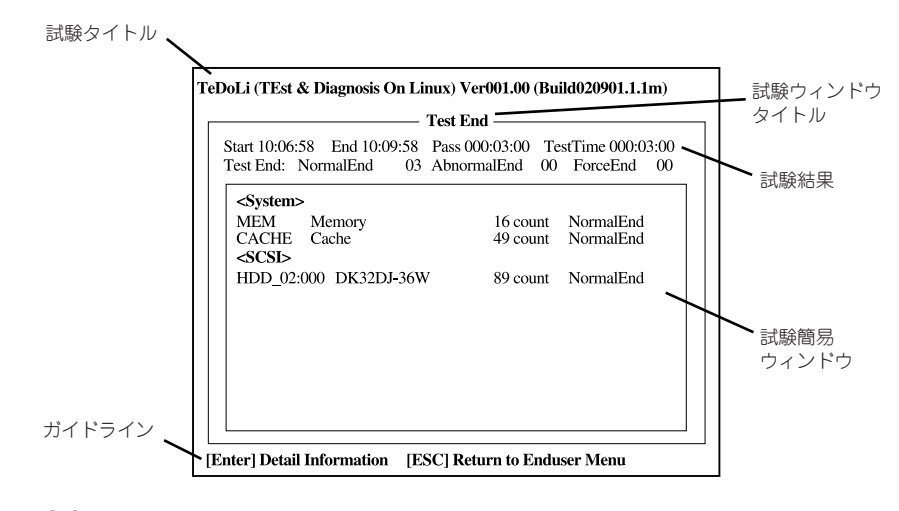

#### 試験タイトル

診断ツールの名称およびバージョン情報を表示します。

#### 試験ウィンドウタイトル

診断状態を表示します。試験終了時にはTest Endと表示します。

#### 試験結果

診断開始・終了・経過時間および終了時の状態を表示します。

#### ガイドライン

ウィンドウを操作するキーの説明を表示します。

#### 試験簡易ウィンドウ

診断を実行した各試験の結果を表示します。カーソル行で<Enter>キーを押すと試 験の詳細を表示します。

システム診断でエラーを検出した場合は試験簡易ウィンドウの該当する試験結果が 赤く反転表示し、右側の結果に「Abnormal End」を表示します。

エラーを検出した試験にカーソルを移動し<Enter>キーを押し、試験詳細表示に出 力されたエラーメッセージを記録してお買い求めの販売店、または保守サービス会 社に連絡してください。

7. 画面最下段の「ガイドライン」に従い<Esc>キーを押す。

以下のエンドユーザーメニューを表示します。

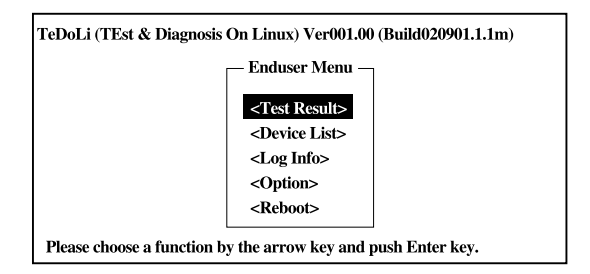

#### <Test Result>

前述の診断終了時の画面を表示します。

#### <Device List>

接続されているデバイス一覧情報を表示します。

#### <Log Info>

試験ログを表示します。試験ログを保存することができます。

試験ログを保存する場合は、FATフォーマット済みのリムーバブルメディアをセッ トし、<Save(F)>を選択してください。

#### <Option>

オプション機能が利用できます。

#### <Reboot>

システムを再起動します。

8. 上記エンドユーザーメニューで<Reboot>を選択する。

再起動し、システムがEXPRESSBUILDERから起動します。

- 9. EXPRESSBUILDERを終了し、光ディスクドライブからDVDを取り出す。
- 10. CPUブレードの電源をOFFにする。

#### 11. 手順2で取り外したLANケーブルを接続し直す。

以上でシステム診断は終了です。

# **障害時の対処**

「故障かな?」と思ったときは、ここで説明する内容について確認してください。該当するこ とがらがある場合は、説明に従って正しく対処してください。

## **障害箇所の切り分け**

万一、障害が発生した場合は、ESMPRO/ServerManagerを使って障害の発生箇所を確認し、 障害がハードウェアによるものかソフトウェアによるものかを判断します。 障害発生個所や内容の確認ができたら、故障した部品の交換やシステム復旧などの処置を行い ます。

障害がハードウェア要因によるものかソフトウェア要因によるものかを判断するには、 ESMPRO/ServerManagerが便利です。

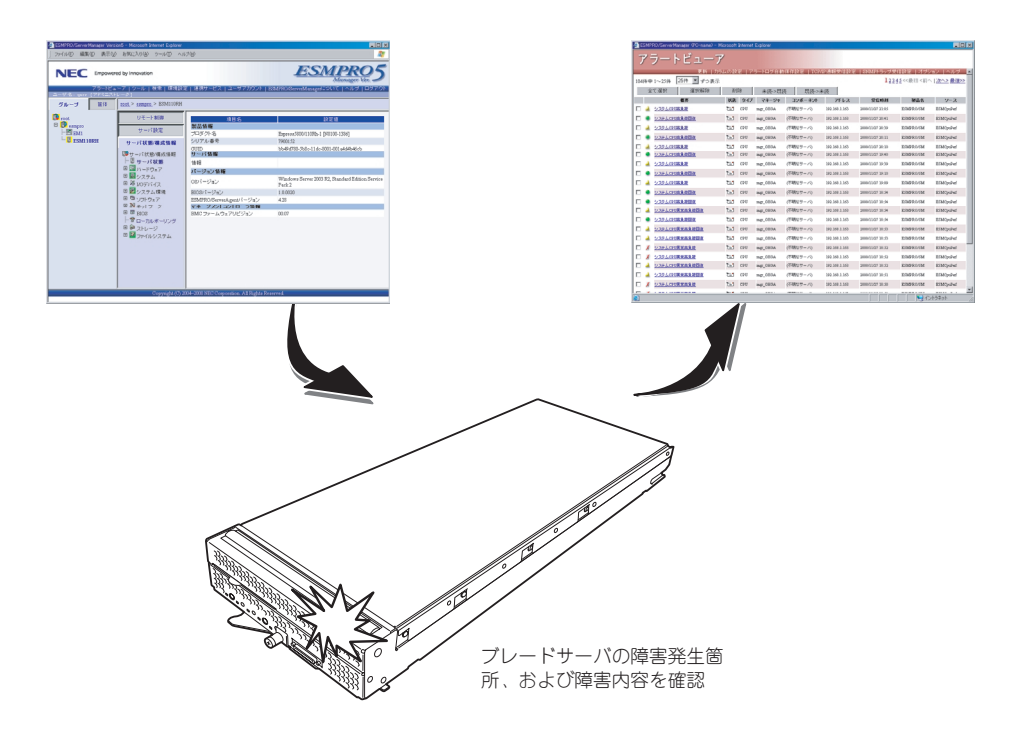

## **エラーメッセージ**

ブレードサーバになんらかの異常が起きるとさまざまな形でエラーを通知します。ここでは、 エラーメッセージの種類について説明します。

### POST中のエラーメッセージ

CPUブレードの電源をONにすると自動的に実行される自己診断機能「POST」中に何らかの 異常を検出すると、ディスプレイ装置の画面にエラーメッセージを表示します。

次にエラーメッセージの一覧と原因、その対処方法を示します。

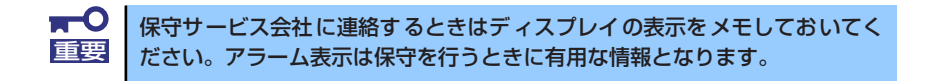

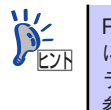

POSTのエラーメッセージ一覧はCPUブレードのみのものです。CPUブレード に接続されているオプションのRAIDコントローラに搭載されているBIOSのエ ラーメッセージとその対処方法についてはオプションに添付のマニュアルを 参照してください。

### 画面に表示されるエラーメッセージ

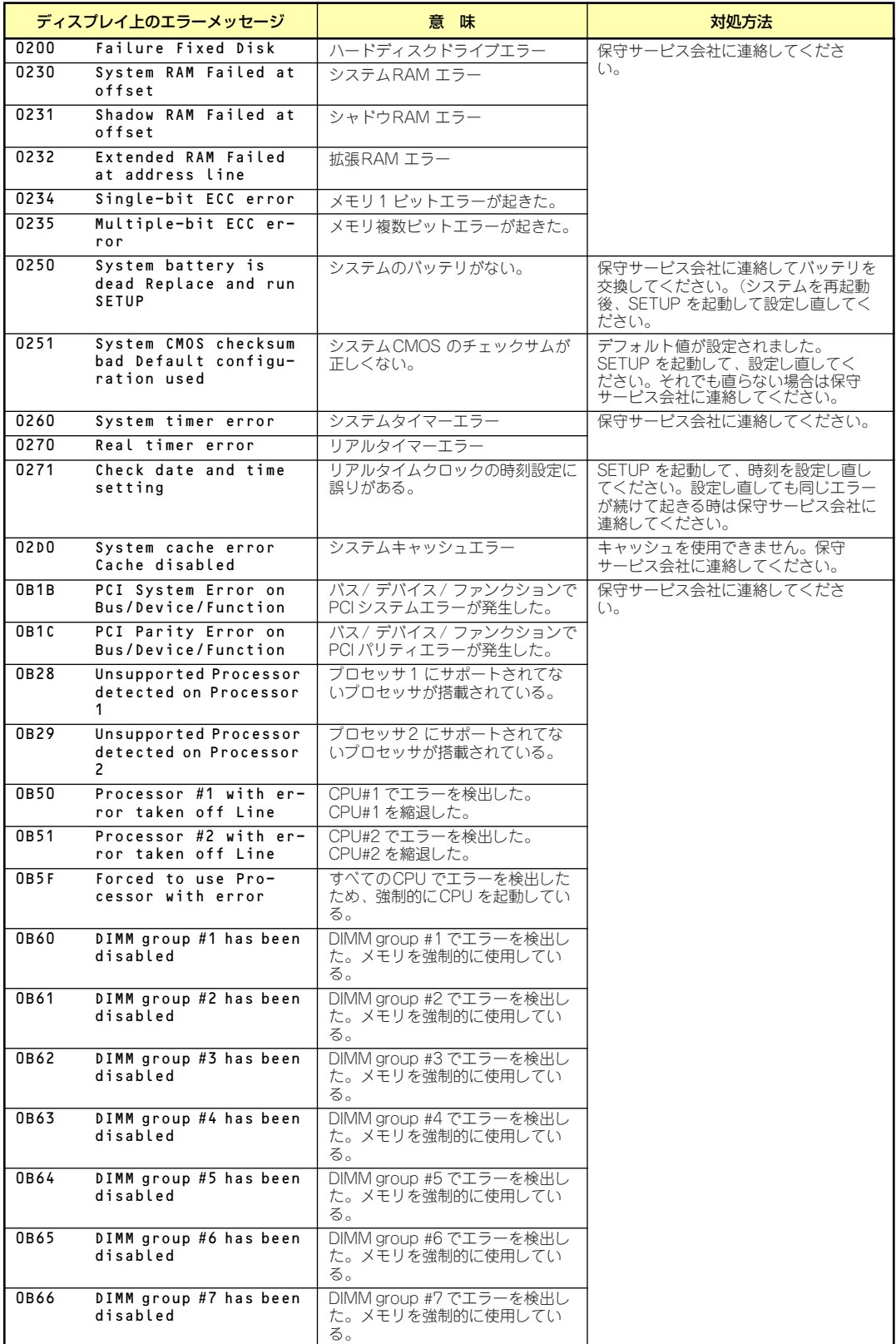

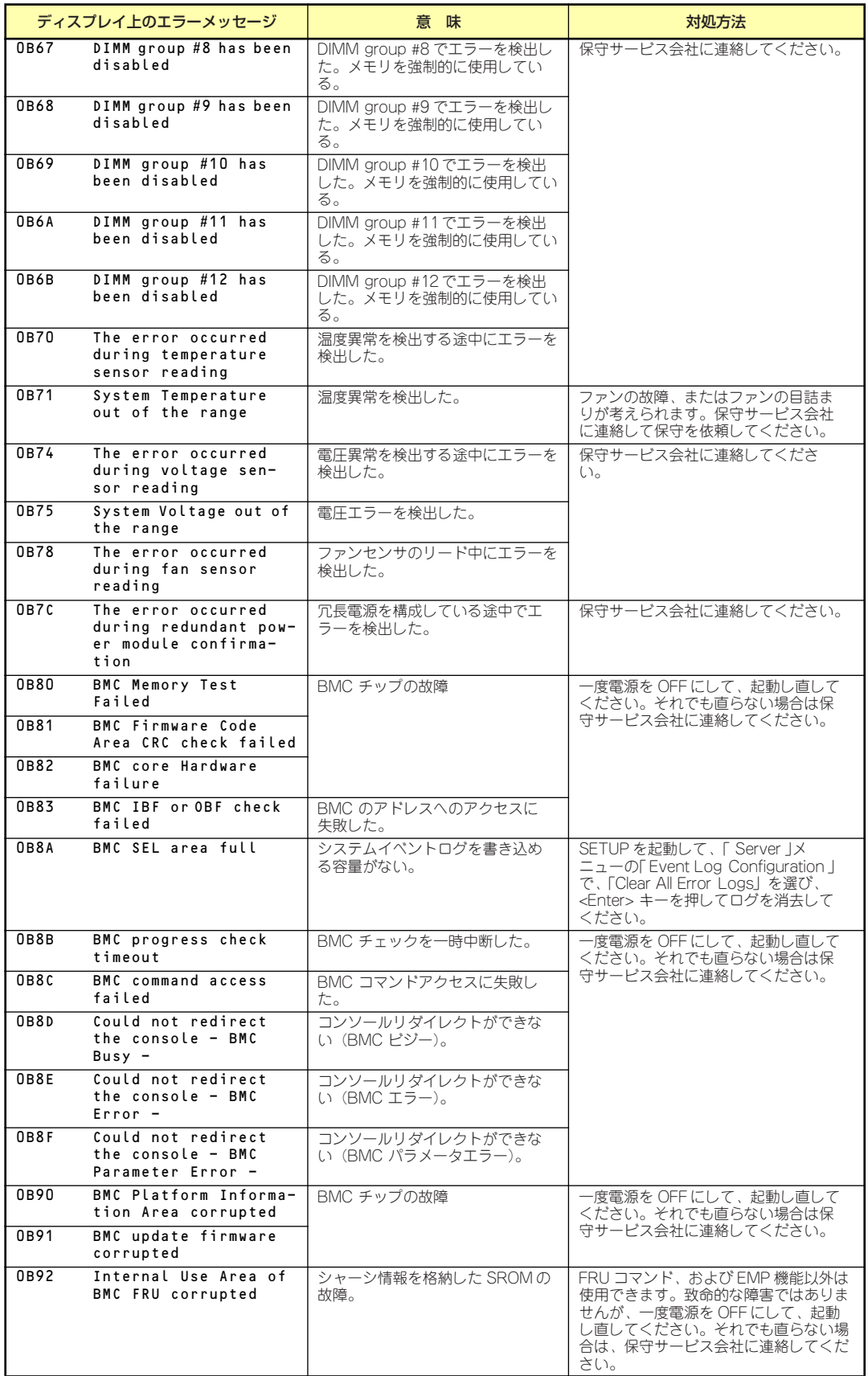

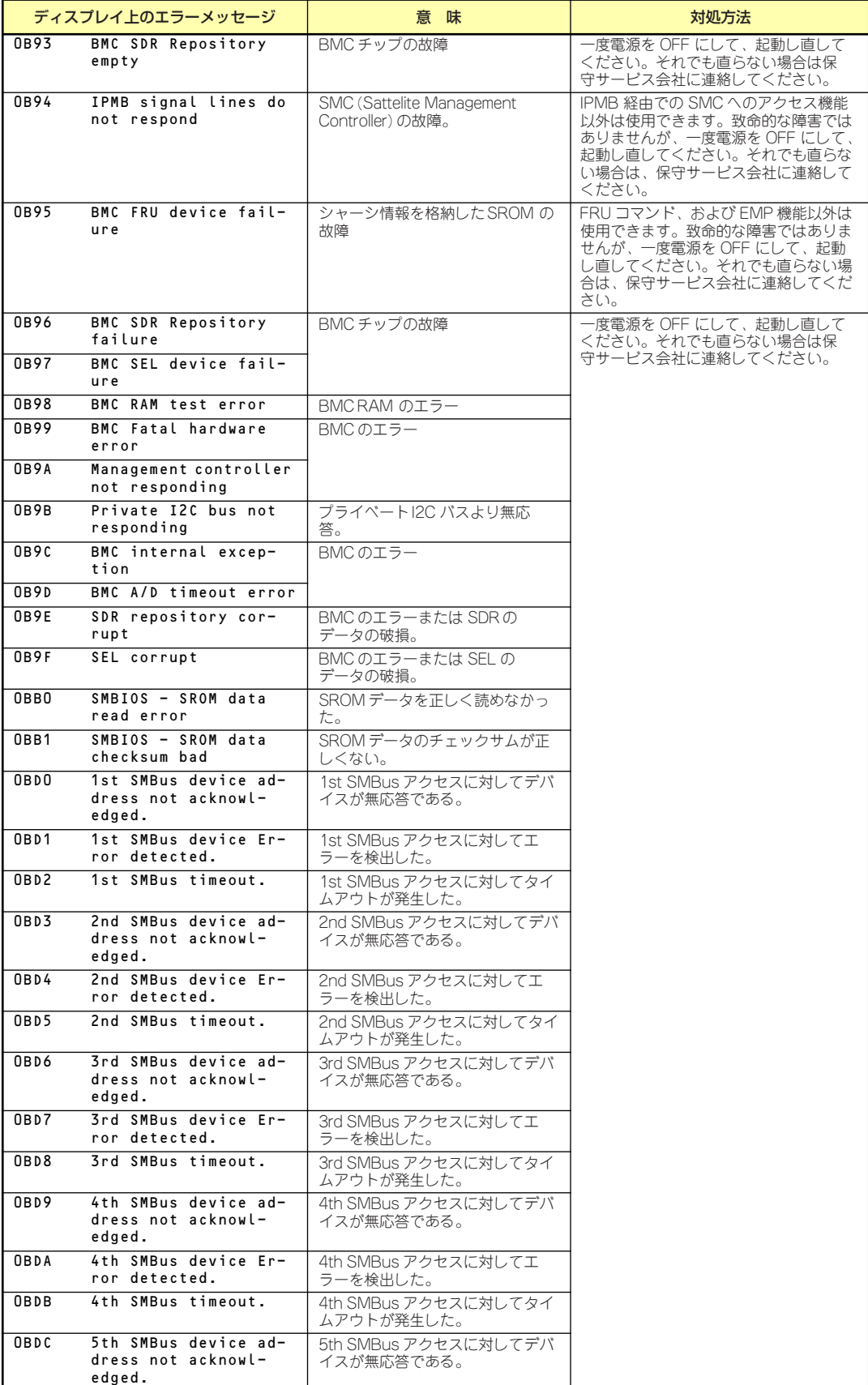

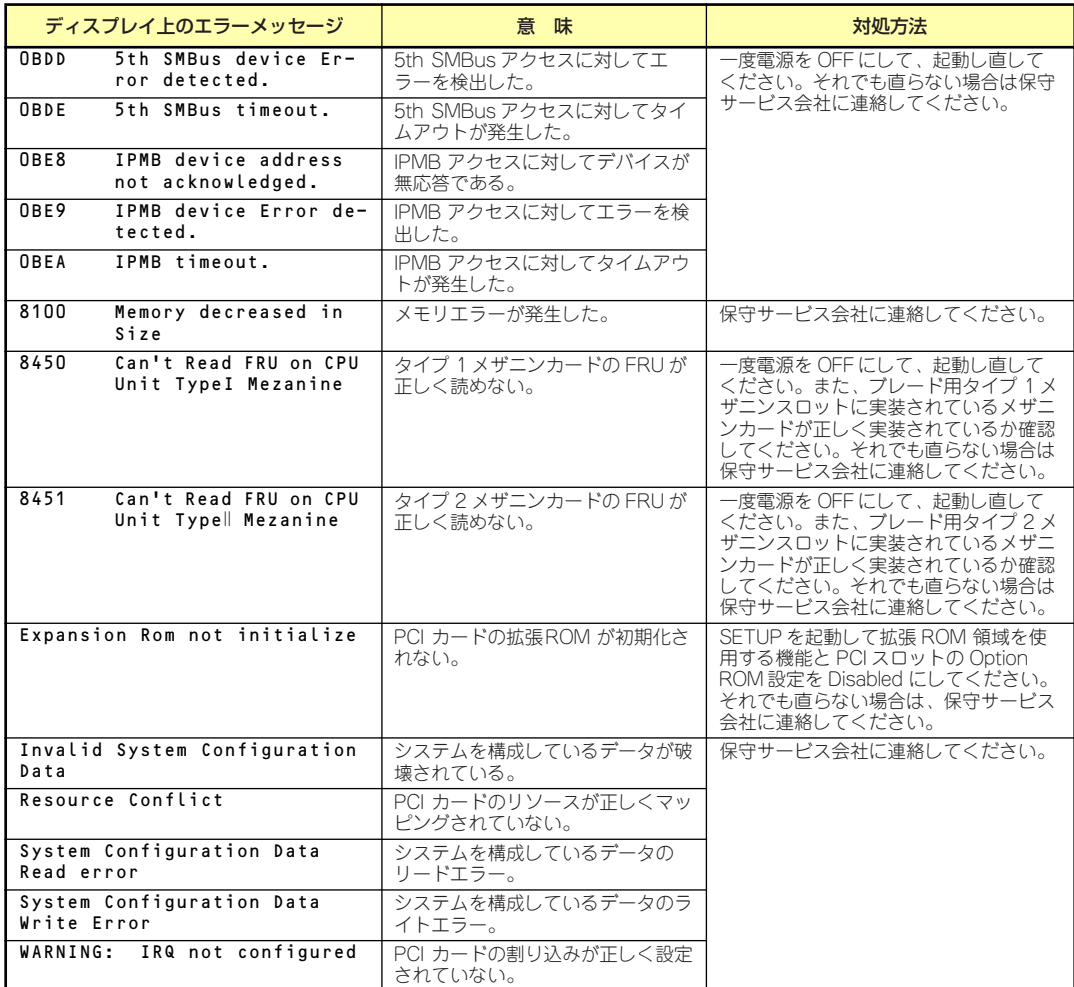

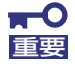

「Expansion Rom not Initialized」メッセージは拡張ROM領域の不足が原因 で表示される場合があります。以下の項目のうち使用頻度の最も低い機能を Disabledにしてください。

- On board LAN 1/On board LAN 2 - PCI slot1

### ランプによるエラーメッセージ

CPUブレードやドライブキャリア(ハードディスクドライブ)、ブレード収納ユニットにある ランプはさまざまな状態を点灯、点滅、消灯によるパターンや色による表示でユーザーに通知 します。「故障かな?」と思ったらランプの表示を確認してください。ランプ表示とその意味 については「ハードウェア編」の121ページをご覧ください。

### Windowsのエラーメッセージ

Windows Server 2003の起動後に致命的なエラー (STOPエラーやシステムエラー) が起き るとディスプレイ装置の画面がブルーに変わり、エラーに関する詳細なメッセージが表示され ます。

\*\*\* STOP: 0x0000000A (0x00000074, 0x00000002, 0x00000001, 0x80108E7A) IRQL\_NOT\_LESS\_OR\_EQUAL\*\*\* Address 80108E7A has base at 8010000 \_ ntoskrnl.exe

画面に表示されたメッセージを記録して保守サービス会社に連絡してください。

また、このエラーが起きると自動的にメモリダンプを実行し任意のディレクトリにメモリダン プのデータを保存します(「メモリダンプ(デバッグ情報)の設定」(Windows Server 2008 は85ページ参照、Windows Server 2003 x64 Editions、Windows Server 2003は90ページ を参照))。のちほど保守サービス会社の保守員からこのデータを提供していただくよう依頼さ れる場合があります。MOやDATなどのメディアにファイルをコピーしての保守員に渡せるよ う準備しておいてください。

> mО STOPエラーやシステムエラーが発生しシステムを再起動したとき、仮想メモ 重要 リが不足していることを示すメッセージが表示されることがありますが、その まま起動してください。

チェック

このファイルをメディアにコピーする前に、イベントビューアを起動して、シ ステムイベントログでSave Dump のイベントログが記録され、メモリダンプ が保存されたことを確認してください。

このほかにもディスクやネットワーク、プリンタなど内蔵デバイスや周辺機器にエラーが起き た場合にも警告メッセージが表示されます。メッセージを記録して保守サービス会社に連絡し てください。

### サーバ管理アプリケーションからのエラーメッセージ

ESMPRO/ServerAgentやESMPRO/ServerManagerなどの管理ツールを本装置や管理PCへ インストールしておくと、何らかの障害が起きたときに管理PCや本体に接続しているディス プレイ装置から障害の内容を知ることができます。

各種アプリケーションのインストールや運用方法についてはソフトウェア編、またはオンライ ンドキュメントを参照してください。

ESMPROを使ったシステム構築や各種設定の詳細についてはオンラインヘルプで詳しく説明 されています。

## **トラブルシューティング**

システムが思うように動作しない場合は修理に出す前に次のチェックリストの内容に従って 本装置をチェックしてください。リストにある症状に当てはまる項目があるときは、その後の 確認、処理に従ってください。

それでも正常に動作しない場合は、ディスプレイ装置の画面に表示されたメッセージを記録し てから、保守サービス会社に連絡してください。

### ブレードサーバについて

#### **[?] 電源がONにならない**

- □ 電源がシステムに正しく供給されていますか?
	- → 電源コードがブレード収納ユニットの電源規格に合ったコンセント (または UPS)に接続されていることを確認してください。
	- → ブレード収納ユニットに添付の電源コードを使用してください。また、電源 コードの被覆が破れていたり、プラグ部分が折れていたりしていないことを 確認してください。
	- → 接続したコンセントのブレーカがONになっていることを確認してください。
	- → UPSに接続している場合は、UPSの電源がONになっていること、およびUPS から電力が出力されていることを確認してください。詳しくはUPSに添付の 説明書を参照してください。
	- → CPUブレードが正しく取り付けられていることを確認してください。 また、CPUブレードのBIOSセットアップユーティリティでUPSとの電源連動 機能の設定ができます。 <確認するメニュー : 「Server」メニューにある「AC-LINK」>
- □ 必要な数の電源ユニットがブレード収納ユニットに搭載されていますか?
	- → 必要な電源ユニット数についてはブレード収納ユニットに添付のユーザーズ ガイドを参照してください。
- □ EMカードの初期化は完了していますか?
	- → EMカードの初期化が完了していないと、電源ユニットからCPUブレードへの 電源供給は行われません。
- □ ブレード収納ユニットのファンが、必要な数量・正しい位置に実装されています か?
	- → 必要な数量・実装位置については、ブレード収納ユニットのユーザーズガイ ドを参照してください。
- □ ブレード収納ユニット内に、CPUブレード(含むメザニンカード)とスイッチモ ジュールが正しい位置関係で実装されていますか?
	- → 正しい位置関係については、ブレード収納ユニットのユーザーズガイドを参 照してください。
- □ CPUブレードへの雷源供給開始後、30秒以内に雷源ON操作を行っていませんか?
	- → CPUブレードへの電源供給開始後、BMC初期化を約30秒間行います。CPUブ レードへの電源供給を確認後(CPUブレードのPOWERランプがアンバー色に 点灯後)、30秒以上経過してから、POWERスイッチにて電源ONを行ってくだ さい。
- □ CPUブレードへの電源供給開始直後は、スロット番号の大きなCPUブレードほど、 電源ONが遅くなります。
	- → CPUブレードへの電源供給開始後、BMC初期化を約30秒間行います。この直 後に、電源ONを行う場合、(スロット番号-1)\*2秒 の待機時間が挿入される 為、スロット番号の大きなCPUブレードほど、電源ONが遅くなります。
- □ CPUブレードへの電源ON操作から電源がONするまで、時間がかかる場合がありま す。
	- → CPUブレードの電源ON操作を行うとCPUブレードはEMカードと通信し、電 源ONの許可を得てから、電源ONを行います。EMカードが他の処理でビジー の為に、通信に時間がかかる場合、電源ONが遅くなります。

#### [?]ネットワークを介したリモートパワーオンが機能しない(Wake On LANが機能しな い)

- □ 強制電源OFFをしていませんか?
	- → 強制電源OFF (CPUブレードのPOWERスイッチを4秒以上押し続けてCPUブ レードを強制的に電源OFFにする機能)の後は、Wake On LANは機能しませ ん。いったんCPUブレードを起動した後、通常のシャットダウン処理を行っ てください。

#### [?]電源がOFFにならない

- □ POWERスイッチ抑止機能を有効にしていませんか?
	- → いったんCPUブレードを再起動して、BIOSセットアップユーティリティを起 動してください。 <確認するメニュー :「Security」→「Power Switch Inhibit」>

#### **【?】POSTが終わらない**

- □ メモリが正しく搭載されていますか?
	- → DIMMが正しく搭載されていないと動作しません。
- □ 大容量のメモリを搭載していますか?
	- → 搭載しているメモリサイズによってはメモリチェックで時間がかかる場合が あります。しばらくお待ちください。
- □ CPUブレードの起動直後にキーボードやマウスを操作していませんか?
	- → 起動直後にキーボードやマウスを操作すると、POSTは誤ってキーボードコン トローラの異常を検出し、処理を停止してしまうことがあります。そのとき はもう一度、起動し直してください。また、再起動直後は、BIOSの起動メッ セージなどが表示されるまでキーボードやマウスを使って操作しないよう注 意してください。
- □ CPUブレードで使用できるメモリ・PCIデバイスを搭載していますか?
	- → 弊社が指定する機器以外は動作の保証はできません。

#### [?] POSTが複数回実行される

→ システム構成やEMカードのブート制御機能の設定により、POSTが複数回実 行されることがありますが、問題ありません。

#### [?]「System Configration Data Read Error」が表示され、画面が停止する

- □ POST中に以下の行為をしましたか?
	- CPUブレードのPOWERボタンを押し、CPUブレードを強制電源OFFした。
	- ⓦ CPUブレードのRESETボタンを押し、ハードウェアリセットを行った。
	- CPUブレードをブレード収納ユニットから取り外した。
	- ブレード収納ユニットの電源コードを抜く。
	- → 保守サービス会社に連絡してください。

#### [?]CPUブレードに標準装備のLANのMACアドレスがわからない

→ CPUブレードのMP接続用コネクタ付近に貼られているラベルで確認できま す。詳しくは128ページを参照してください。

#### [?] 内蔵デバイスや外付けデバイスにアクセスできない(または正しく動作しない)

- □ ケーブルは正しく接続されていますか?
	- → インタフェースケーブルや電源ケーブル(コード)が確実に接続されている ことを確認してください。また接続順序が正しいかどうか確認してください。
- □ 雷源ONの順番を間違っていませんか?
	- → 外付けデバイスを接続している場合は、外付けデバイス、CPUブレードの順 に電源をONにします。
- □ ドライバをインストールしていますか?
	- → 接続したオプションのデバイスによっては専用のデバイスドライバが必要な ものがあります。デバイスに添付の説明書を参照してドライバをインストー ルしてください。
- □ BIOSの設定を間違えていませんか?
	- → PCIデバイスを接続している場合は、CPUブレードのBIOSセットアップユー ティリティでPCIデバイスの割り込みやその他の詳細な設定をしてください。 (PCIデバイスについては通常、特に設定を変更する必要はありませんが、 ボードによっては特別な設定が必要なものもあります。詳しくはボードに添 付の説明書を参照して正しく設定してください。) <確認するメニュー : 「Advanced」→ 「PCI Device」→「PCI IRQ xx」、 「Advanced」→ 「PCI Configuration」→「PCI Slot 1 Option ROM」>
	- → シリアルポートやUSBポートに接続しているデバイスについては、I/Oポート アドレスや動作モードの設定が必要なものもあります。デバイスに添付の説 明書を参照して正しく設定してください。 <確認するメニュー : 「Advanced」→「Peripheral Configuretion」、 「Server」→「Console Redirection」>

#### [?]キーボードやマウスが正しく機能しない

- □ BIOSの設定を間違えていませんか?
	- → CPUブレードのBIOSセットアップユーティリティでキーボードの機能を変更 したり、マウスを無効にしたりすることができます。BIOSセットアップユー ティリティで設定を確認してください。 <確認するメニュー : 「Advanced」→「Peripheral Configuretion」、 「Advanced」→ 「NumLock」>
- □ ドライバをインストールしていますか?
	- → 使用しているOSに添付の説明書を参照してキーボードやマウスのドライバが インストールされていることを確認してください(これらはOSのインストー ルの際に標準でインストールされます)。また、OSによってはキーボードやマ ウスの設定を変更できる場合があります。使用しているOSに添付の説明書を 参照して正しく設定されているかどうか確認してください。
- □ Windows Server 2003やLinuxが記動していない状態で使用していますか?
	- → USBキーボードとUSBフロッピーディスクドライブを使用した以下の状態に おいては、USBフロッピーディスクドライブのアクセスランプが消灯してい るとき(フロッピーディスクへアクセスしていないとき)にキー入力をして ください。
		- ⓦ サポートディスクを使ってインストールする時に<F6>、<S>、<Enter> キーを入力する場合
		- ROM-DOSシステムディスクを起動し、コマンドを入力する場合
- □ SSU経由で106キーボードを接続していませんか?
	- → SSU経由で106キーボードを接続し、システムのインストールを行うと106 キーボードが101キーボードとして認識され、システムに登録されることがあ ります。133ページを参照してアップデートを行ってください。

#### [?]ハードディスクドライブにアクセスできない(ディスクアレイで構成されているハード ディスクドライブについてはRAIDコントローラに添付の説明書を参照)

- □ 本装置で使用できるハードディスクドライブですか?
	- → NECが指定する機器以外は動作の保証はできません。
- □ ハードディスクドライブは正しく取り付けられていますか?
	- → ドライブキャリアをブレード収納ユニットにしっかりと押し込んでドライブ キャリアのレバーで確実に固定してください。取り付けが不完全な状態では、 内部のコネクタに接続されません。

#### [?]ブートデバイスの優先順位が勝手に変わった

→ ブートデバイスの接続が切れた場合や新たに接続を行った場合、ブートデバ イスの優先順位が変更されることがあります。 ブートデバイスの接続が切れた場合や新たに接続を行った場合は、ブートデ バイスの優先順位を再設定してください。

#### [?] OSを起動できない

- □ BIOSで正しく設定されていますか?
	- → CPUブレードのBIOSセットアップユーティリティで起動デバイスの設定を確 認してください。 <確認するメニュー :「Boot」>
- □ フロッピーディスクをセットしていませんか?
	- → フロッピーディスクを取り出して再起動してください。
- □ OSが破損していませんか?
	- → 修復プロセスを使って修復を試してください (274ページ)。

#### [?] プロセッサ (CPU) を増設後、起動するたびにイベントログが表示される

→ オプションのCPUの中には異なるレビジョンのものが含まれている場合があ ります。異なるレビジョンのCPUを混在して取り付けた場合、Windowsでは イベントビューアのシステムログに以下のようなログが表示されますが、動 作には問題ありません。

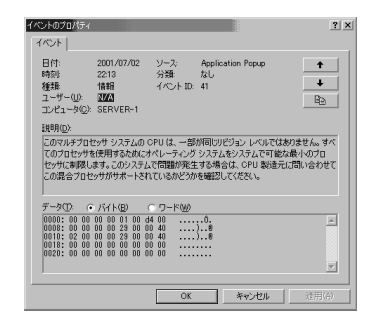

#### [?]インストール中、テキストベースのセットアップ画面で、文字化けしたメッセージが表 示され、インストールが続行できない

- □ 複数のハードディスクドライブを接続したり、RAIDコントローラ配下に複数の論 理ドライブを作成してインストールを行っていませんか?
	- → OSをインストールするハードディスクドライブ以外のハードディスクドライ ブをいったん取り外した状態でインストールを行ってください。
	- → RAIDコントローラ配下のディスクにインストールする場合は、論理ドライブ を複数作成せず、1つだけ作成してインストールを行ってください。複数の論 理ドライブを作成する場合は、インストール完了後、ディスクアレイのコン フィグレーションユーティリティを使用して追加作成してください。

#### [?]フロッピーディスクを外付フロッピーディスクドライブ(USB接続)にセットしている のに、「フロッピーディスクの準備ができていません」というメッセージが表示される

- [?]ライトプロテクトをしていないフロッピーディスクを外付フロッピーディスクドライブ (USB接続)にセットしているのに、「フロッピィディスクが書き込み禁止状態です」 というメッセージが表示される
	- □ 故障ではありません。
		- → リトライしてください(何度かリトライが必要な場合もあります)。

[?]正しいDVD/CD-ROMを挿入したのに以下のメッセージが表示される

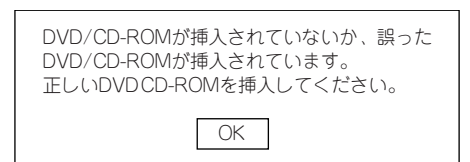

□ DVD/CD-ROMのデータ面が汚れていたり、傷ついていたりしていませんか?

→ 光ディスクドライブからDVD/CD-ROMを取り出し、よごれや傷などがないこ とを確認してから、再度DVD/CD-ROMをセットし、[OK]をクリックしてく ださい。

#### [?] DVD/CD-ROMにアクセスできない

- □ DVD/CD-ROMディスクの表裏を間違えてセットしていませんか?
	- → トレイからDVD/CD-ROMディスクを取り出し、DVD/CD-ROMディスクの トップレーベルを上にして、セットし直してください。
- □ DVD/CD-ROMディスクに汚れやキズがありませんか?
	- → DVD/CD-ROMディスクの表面に指紋などの汚れやキズがないことを確認して ください。汚れがある場合は、DVD/CD-ROMディスクの表面をクリーニング してください。それでも読み込みができない場合は、アクセスが可能だった 別のDVD/CD-ROMディスクに入れ替えて、再度、読み込みができるかどうか 確認してください。
- □ DVD/CD-ROMディスクがクローズされた状態になっていますか?
	- → セッションをクローズした状態にするかディスクを閉じた状態にして再度、 読めるかどうか確認してください。
- □ 書き込みドライブに適合した書き込みソフトで書き込みしましたか?
	- → 書き込みドライブ、書き込みソフトの組み合わせが正しくない場合は、 Express5800シリーズに搭載の光ディスクドライブで読み込めないことがあ ります。

#### **【?】OSの動作が不安定**

- □ システムのアップデートを行いましたか?
	- → OSをインストールした後にネットワークドライバをインストールすると動作 が不安定になることがあります。102ページを参照してシステムをアップデー トしてください。
- [?]障害発生時、「自動的に再起動する」の設定で、設定どおりに動作しない
	- 障害発生時に「自動的に再起動する」の設定にかかわらず、自動的に再起動 する場合や再起動しない場合があります。再起動しない場合は、手動で再起 動してください。
- [?]ブルー画面で電源OFFができない
	- → ブルー画面で電源をOFFにする時は、強制電源OFF(強制電源OFF: POWERス イッチを4秒間押し続ける)を行ってください。一度押しでは電源はOFFにな りません。

#### [?]ネットワーク上で認識されない

- □ ケーブルを接続していますか?
	- → ネットワークケーブルの接続状態を確認してください。また、使用するケー ブルがネットワークインタフェースの規格に準拠したものであることを確認 してください。
- □ BIOSの設定を間違えていませんか?
	- → ExpressサーバのBIOSセットアップユーティリティで内蔵のLANコントロー ラを無効にすることができます。BIOSセットアップユーティリティで設定を 確認してください。 <確認するメニュー :「Advanced」→ 「PCI Configuration」→ 「Embedded NIC (Dual Gbit)」→ 「LAN #1 Option ROM Scan」、 「LAN #2 Option ROM Scan」>
- □ プロトコルやサービスのセットアップを済ませていますか?
	- → 専用のネットワークドライバをインストールしてください。また、TCP/IPな どのプロトコルのセットアップや各種サービスが確実に設定されていること を確認してください。
- □ 転送速度の設定を間違えていませんか?
	- → CPUブレードに標準で装備されている内蔵のLANコントローラは、転送速度 が1Gbpsか100Mbps、10Mbpsのいずれかのネットワークで使用することが できます。この転送速度の切り替え、または設定はOS上から行えますが、「自 動検出」という機能は使用せず、運用しようとしている転送速度に設定して ください。また、接続しているHubと転送速度やデュプレックスモードが同じ であることを確認してください。 ただし、Wake On LAN機能を使用する場合は、リンク速度とデュプレックス モードの設定を[自動検出(Auto)]に設定する必要があります。

#### [?]Webブラウザからリモートマネージメント機能を利用する際のログイン名/パスワード を忘れてしまった

→ ログイン名やパスワード設定を忘れてしまった場合には、以下の手順でパス ワードを含む各設定を工場出荷時の状態に戻すことができます。

 $\blacksquare$ 本体装置にバンドルされている管理ソフトESMPRO/ServerAgent Exten 重要sionを使用している場合は、ESMPRO/ServerAgent Extensionで設定し たリモートマネージメント機能の設定項目も本操作を行うとクリアされます。 本操作を行う前に、ESMPRO/ServerAgent ExtensionもしくはEXPRE SSBUILDERのツールメニューにあるシステムマネージメントで、リモートマ ネージメント機能の設定情報のバックアップを行ってください。

- (1) CPUブレードから「EXPRESSBUILDER」DVDを起動する。
- (2) 「Tool menu (Normal mode)」 「Japanese」を選択する。
- (3) 「System Management」を選択する。
- (4) 「BMC設定の初期化」を選択する。
- (5) CPUブレードの電源をOFFする。
- (6) CPUブレードをブレード収納ユニットから取り外す。
- (7) 30秒以上経過した後、CPUブレードを取り付ける。

#### [?]Windows Server 2003の使用中、以下のメッセージが表示されログインできなく なった

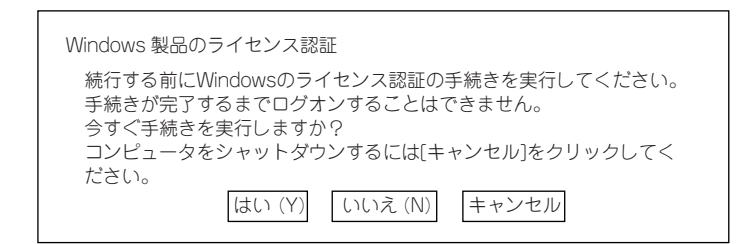

□ Windows製品のライセンス認証手続きを完了していますか?

→ Windows Server 2003では、Windows製品のライセンス認証手続きを完 了 しないまま使用していると、上記のメッセージが表示されます。[はい]を選ん でWindowsのライセンス認証の手続きを実行してください。

#### [?]Telnetサービスがインストールされていない

→ コンピュータ名を14文字以下にして、<Telnetサービスのインストール手順> に従ってTelnetサービスをインストールしてください。

<Telnetサービスのインストール手順>

- (1) スタートメニューから[ファイル名を指定して実行]をクリックする。
- (2) [名前]ボックスに「tlntsvr /service」と入力し、[OK]をクリックする。
- (3) スタートメニューから[コントロールパネル]-[管理ツール]-[サービス]を 開き、サービスの一覧にTelnetサービスが登録されていることを確認す る。
- \* Telnetサービスのインストール後は、コンピュータ名を15文字以上に設 定しても問題ありません。

#### [?] Windows Server 2003 x64 Editionsのインストールを行うと、以下のようなイベ ントログが登録される場合がある

- ソース : LoadPerf
- 種類 : エラー
- イベントID : 3009
- 説明 : サービス C:¥WINDOWS¥syswow64¥ipsecprf.ini(C:¥WINDOWS¥syswow64 ¥ipsecprf.ini) のパフォーマンスカウンタの文字列をインストールできませんで した。エラー コードはデータ セクションの最初の DWORD です。
	- → システム運用上、問題ありません。

#### [?]Windows Server 2003 x64 Editionsのインストールを行うと、以下のようなイベ ントログが登録される場合がある

ソース : DCOM 種類 : エラー

イベントID : 10016

- 説明 : コ ンピ ュ ータ 既 定権 限 の設 定 では、CLSID{555F3418-D99E-4E51-800A-6E89CFD8B1D7} をもつ COM サーバーアプリケーションに対するローカル ア クティブ化アクセス許可をユーザーNT AUTHORITY¥LOCAL SERVICE SID (S-1-5-19) に与えることはできません。このセキュリティのアクセス許可は、コン ポーネント サービス管理ツールを使って変更できます。
	- → システム運用上、問題ありません。

#### [?]Windows Server 2003 x64 Editionsのインストールを行うと、以下のようなイベ ントログが登録される場合がある

- ソース : WinMgmt
- 種類 : 警告
- イベントID : 5603
- 説明 : プロバイダ Rsop Planning Mode Provider は WMI 名前空間 root¥RSOP に登 録されましたが、HostingModel プロパティが指定されませんでした。このプロ バイダは LocalSystem アカウントで実行されます。このアカウントには特権が あり、プロバイダがユーザー要求を正しく偽装しない場合はセキュリティ違反が 起こる可能性があります。プロバイダのセキュリティの動作を確認し、プロバイ ダ登録のHostingModel プロパティを、必要な機能が実行可能な最小限の権限を 持つアカウントに更新してください。
	- → システム運用上、問題ありません。

#### [?]Windows Server 2003 x64 Editionsのインストールを行うと、以下のようなイベ ントログが登録される場合がある

ソース : WinMgmt

種類 : 警告

イベントID : 63

説明: プロバイダ HiPerfCooker\_v1 は LocalSystem アカウントを使うためにWMI 名 前空間 Root¥WMI に登録されました。このアカウントには特権があり、プロバ イダがユーザー要求を正しく偽装しない場合はセキュリティ違反が起こる可能性 があります。

プロバイダ WMIProv は LocalSystem アカウントを使うために WMI 名前空間 Root¥WMI に登録されました。このアカウントには特権があり、プロバイダが ユーザー要求を正しく偽装しない場合はセキュリティ違反が起こる可能性があり ます。

→ システム運用上、問題ありません。

#### [?]Windows Server 2003 x64 Editionsのインストールを行うと、以下のようなイベ ントログが登録される場合がある

- ソース : Service Control Manager
- 種類 : エラー
- イベントID : 7011
- 説明 : Dfs サービスからのトランザクション応答の待機中にタイムアウト(30000 ミリ 秒)になりました。
	- → 再起動後にこのイベントが登録されていない場合、問題ありません。

#### [?]Windows Server 2003 R2の運用中、以下のようなイベントログが登録される場合 がある

- ソース : IPMIDRV
- 種類 : エラー
- イベントID : 1001
- 説明 : IPMIデバイス ドライバは、IPMI BMCデバイスがシステムでサポートされている かどうか判断しようとしました。このドライバは、SMBIOSのType38レコード を検索できることでIPMI BMCを検出しようとしましたが、レコードが見つから ないか、レコードにデバイスドライバのバージョンとの互換性がありませんでし た。SMBIOSのType38レコードが見つかっている場合は、イベントのDump Date フィールドにこのレコードがバイナリ表示されます。
	- → Windows Server 2003 R2において提供されている「ハードウェアの管理」 を利用している場合、上記のイベントログが登録されます。 詳細な内容については、下記サイトにある「Windows Server 2003 R2で提 供される「ハードウェアの管理」利用の手引き」を参照してください。

http://support.express.nec.co.jp/care/techinfo/w2k3r2\_wm.pdf

#### [?] Windows Server 2003 サービスパックを適用後、Windows Server 2003 R2 DISC 2をインストールした

- → サービスパックを再適用してください。なお、Windows Server 2003 R2DISC 2をインストール後に一度でもサービスパックを適用している場合 は、サービスパックを再適用する必要はありません。
	- インストール時の適用順序が不明な場合は、サービスパック再適用を推奨 いたします。

#### [?]Windows Server 2003/Windows Server 2003 x64 EditionsでIntel(R) PROSetをインストール時にアプリケーションログに次のような警告が記録される場 合がある

- イベントID : 5603
- ソース : WinMgmt
- 種類 : 警告
- 説明 : プロバイダNcs2 はWMI 名前空間RootHostingModel プロパティを指定しませ んでした。このプロバイダは、LocalSystemアカウントを使って実行されます。 このアカウントは特権を与えられているため、プロバイダが正しくユーザー要求 を偽装できない場合、セキュリティ違反を起こす可能性があります。
	- → システム運用上問題ありません。

#### [?]Windows Server 2003/Windows Server 2003 R2 x64 Editionsにて、OS起 動時、N8403-035のLinkUpを示すイベントログ(以下、ID:31)が、システムイベン トログに載らない

→ LinkDownを示すイベントログ (以下、ID:27)及び、他のネットワークの異常 を示すログが載っていなければ運用上、問題ありません。

[LinkUp ログ]

ソース : ixgbn

種類 : 情報

イベントID : 31

説明: Intel(R) 82599 10 Gigabit Dual Port Backplane C...

ネットワークのリンクが 10Gbps 全二重通信で確立されました。

[LinkDown ログ]

ソース : ixgbn

種類 : 警告

イベントID : 27

説明: Intel(R) 82599 10 Gigabit Dual Port Backplane C...

ネットワークのリンクが切断されました。

#### [?] /3GBスイッチ使用時、OSが起動しない

/3GBスイッチ使用時、OSが起動しなくなる場合があります。 その場合は以下のURLを参照し、/uservaスイッチを使用してユーザーモードの領域を適 切な値に調整してください。 http://support.microsoft.com/kb/316739/ja

#### [?]Windowsのインストール中、イベントビューアのシステムログに次のような内容の警 告が記録される

ページング操作中にデバイス¥Device¥CdRom0上でエラーが検出 されました。

→ システムの運用上、問題ありません。

#### [?] Windowsのインストール中、イベントビューアのシステムログに以下のログが出力さ れる

サーバはトランスポート¥Device¥NetBT\_Tcpip\_{.....}にバインド できませんでした。

トランスポートが初期アドレスのオープンを拒否したため、初期 化に失敗しました。

ネットワークの別のコンピュータが同じ名前を使用しているため、 サーバーはトランスポート¥Device¥NetbiosSmbにバインドでき ませんでした。サーバーを起動できませんでした。

→ ネットワークドライバの更新時に発生します。システムの運用上、問題あり ません。

#### [?] Windowsのインストールを正しくできない

- □ インストール時の注意事項を確認していますか?
	- → 238ページ(または、オンラインドキュメント)を参照してください。

#### [?]Windows Server 2008 のインストールを行うと、以下のようなシステムイベントロ グが登録される場合がある

イベントID : 5 ソース : storflt 種類 : 警告

説明: the Virtual Storage Filter Driver is disabled through the registry. It is inactive for all disk drivers.

イベントID : 134

ソース : Microsoft-Windows-Time-Service

種類 : 警告

説明 : 'time.windows.com,0x9' での DNS 解決エラーのため、NtpClient でタイム ソー スとして使う手動ピアを設定できませんでした。15分後に再試行し、それ以降は 再試行間隔を 2倍にします。

エラー :Hote inconnu. (0x80072AF9)

- イベントID : 263
- ソース : PlugPlayManager
- 種類 : 警告
- 説明 : サービス 'ShellHWDetection' は停止する前に、デバイス イベント通知の登録解 除を行っていない可能性があります。
- イベントID : 7000
- ソース : Service Control Manager
- 種類 : エラー
- 説明 : Parallel port driver サービスを、次のエラーが原因で開始できませんでした: '指定 されたサービスは無効であるか、または有効なデバイスが関連付けられていない ため、開始できません。
- イベントID : 15016
- ソース : Microsoft-Windows-HttpEvent
- 種類 : エラー
- 説明 : サーバー側認証用のセキュリティ パッケージ Kerberos を初期化できません。 データ フィールドにはエラー番号が格納されています。
	- → システム運用上、問題ありません。

#### [?]Windows Server 2008 のインストールを行うと、以下のようなアプリケーションイ ベントログが登録される場合がある

イベントID : 63 ソース : Microsoft-Windows-WMI

種類 : 警告

説明 : プロバイダ Ncs2 は LocalSystem アカウントを使うためにWindows Management Instrumentation 名前空間 Root¥IntelNCS2 に登録されました。 このアカウントには特権があり、プロバイダがユーザー要求を正しく偽装しない 場合はセキュリティ違反が起こる可能性があります。

プロバイダ IntelEthernetDiag は LocalSystem アカウントを使うために Windows Management Instrumentation 名前空間 Root¥CIMv2 に登録されま した。このアカウントには特権があり、プロバイダが ユーザー要求を正しく偽 装しない場合はセキュリティ違反が起こる可能性があります。

プロバイダ WmiPerfClass は LocalSystem アカウントを使うためにWindows Management Instrumentation 名前空間 root¥cimv2 に登録されました。このア カウントには特権があり、プロバイダがユーザー要求を正しく偽装しない場合は セキュリティ違反が起こる可能性があります。

- → システム運用上、問題ありません。
- イベントID : 1020
- ソース : EvntAgnt
- 種類 : エラー
- 説明 : レジストリパラメータの処理中にエラーが発生しました。拡張エージェントは終 了中です。
- イベントID : 1054
- ソース : ecurity-Licensing-SLC
- 種類 : 警告
- 説明 : コンポーネントエラーです。hr=0x80049E00, [4, 3]
- イベントID : 2019
- ソース : EvntAgnt
- 種類 : エラー
- 説明 : SNMP Event Log Extension Agentが正しく初期化されませんでした。
- イベントID : 3001
- ソース : EvntAgnt
- 種類 : 警告
- 説明 : ログファイルは末尾に配置されませんでした。
- イベントID : 3003
- ソース : EvntAgnt
- 種類 : 警告
- 説明 : ログファイルの終わりの配置エラー一番古いログレコードを取得できません。指 定されたハンドルは17891340です。

GetOldestEventLogRecordからのリターンコードは223です。

#### [?]システム起動時に、システムイベントログに次のような内容の警告が記録される場合が ある

イベントID : 11 ソース : iANSMiniport 種類 : 警告

説明:次のアダプタリンクは接続されていません。

Intel  $\sim$ 

イベントID : 13

ソース : iANSMiniport

種類 : 警告

説明 : Intel ~ がチームで無効化されました。

イベントID : 16

- ソース : iANSMiniport
- 種類 : 警告
- 説明 : [ チーム名]、最後のアダプタはリンクを失いました。ネットワークの接続が失わ れました。

イベントID : 22

ソース : iANSMiniport

- 種類 : 警告
- 説明 : プライマリアダプタは次のプローブを検出しませんでした。 Intel(R) ~原因でチームが分割されている可能性があります。
	- → ネットワークアダプタでチームを設定した場合、システム起動時に上記のイ ベントログが記録されますが、LAN ドライバの動作上問題ありません。

#### [?]Windows Server 2008 のインストールを行うと、次のイベントがシステムイベント ログに記録される場合がある

イベントID :10

- ソース :VDS 動的なプロバイダ
- 説明: ドライバからの通知を格納するが、プロバイダに失敗しました。仮想ディスク サービスを再起動する必要があります。hr = 80042505
	- → 詳細については次のMicrosoft 社のWeb サイトを参照ください。 http://support.microsoft.com/kb/948275/ja

#### [?]Windows Server 2008 のインストールを行うと、次のイベントがシステムイベント ログに記録される場合がある

- イベントID :1021
- ソース :Microsoft-Windows-Security-Licensing-SLC

種類 : 警告

説明: SLUINotify サービスを開始できませんでした。hr=0x80070424

- → ライセンス認証画面より、ライセンス認証を行ってください。ライセンス認 証の手続きについては、「Windows Server 2008インストレーションサプリ メントガイド」を参照ください。
- イベントID :1534
- ソース :Microsoft-Windows-User Profiles Service

種類 : 警告

- 説明: コンポーネント {56EA1054-1959-467f-BE3B-A2A787C4B6EA} のイベント Create のプロファイル通知は失敗しました。エラー コードは -2147023591 で す。
	- → ログオン時一度登録される場合がありますが、システム運用上問題ありませ  $h_{\alpha}$

#### [?]Windows Server 2008にて、意図せずシステムが起動してしまう。

→ WOLの設定が初期設定の時に発生する現象です。 WOLのセットアップ(67ページ)の手順を参照して、設定を必ず行ってくださ  $\left( \cdot \right)$ 

#### [?]Windows Server 2008 R2 のインストールを行うと、以下のようなシステムイベン トログが登録される場合がある

- イベントID :134
- ソース :Microsoft-Windows-Time-Service

種類 : 警告

説明: '' でのDNS 解決エラーのため、NtpClient でタイムソースとして使う手動ピアを 設定できませんでした。3473457 分後に再試行し、それ以降は2倍の間隔で再試 行します。

→ システム運用上問題ありません。

#### [?]Windows Server 2008 R2のインストール時、システムのアップデート時に以下の ような警告がアプリケーションイベントログに記録される場合がある

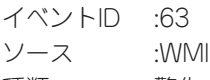

- 種類 : 警告
- 説明: 'プロバイダNcs2 はLocalSystem アカウントを使うためにWindows Management Instrumentation 名前空間Root¥IntelNCS2 に登録されました。こ のアカウントには特権があり、プロバイダがユーザー要求を正しく偽装しない場 合はセキュリティ違反が起こる可能性があります。
	- → システム運用上問題ありません。

#### [?]Windows Server 2008 R2 のインストールを行うと、以下のようなアプリケーショ ンイベントログが登録される場合がある

イベントID :1534

ソース :Microsoft-Windows-User Profiles Service

種類 : 警告

説明: コンポーネント {56EA1054-1959-467f-BE3B-A2A787C4B6EA} のイベント Create のプロファイル通知は失敗しました。

→ システム運用上問題ありません。

- イベントID :1015
- ソース :Microsoft-Windows-Security-SPP
- 種類 : 警告
- 説明: HRESULT の詳細情報。 返されたhr = 0xC004F022、元のhr = 0x80049E00

→ ライセンス認証後に登録されていなければ、システム運用上問題ありません。

#### [?]Windows Server 2008 R2の運用中、iSCSIを認識している状態でOSを再起動した 場合、次のような警告がシステムイベントログに記録される場合がある

イベントID :1

ソース :iScsiPrt

- 種類 : エラー
- 説明: イニシエーターはターゲットへの接続に失敗しました。ダンプデータにターゲッ トIPアドレスとTCPポート番号が示されています。
	- → 詳細については次のMicrosoft 社のWeb サイトを参照してください。 http://support.microsoft.com/kb/976072/ja

[?]Windows Server 2008 R2の運用中、書き込み禁止ボリュームを有するサーバへ シャドーコピーインポートを行った場合、次のような警告がアプリケーションイベント ログに記録される場合がある

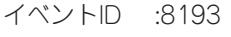

- ソース :VSS
- 種類 : エラー
- 説明: ボリュームシャドウコピーサービスエラー : ルーチン IOCTL\_DISK\_GET\_DRIVE\_LAYOUT\_EX(¥¥?¥mpio#disk&ven\_nec &prod\_istorage\_1000&rev\_1000#1&7f6ac24&0&303030303030 303031303030303032383030304636#{ GUID })- BuildLunInfo ForDrive の呼び出し中に予期しないエラーが発生しました。 hr = 0x80070013, このメディアは書き込み禁止になっています。
	- → システム運用上問題ありません。
- イベントID :12289
- ソース :VSS
- 種類 : エラー
- 説明: 予期しないエラー

DeviceIoControl(¥¥?¥storage#volume# ?? mpio#disk&ven\_nec& prod\_istorage\_1000&rev\_1000#1&7f6ac24&0&3030303030303 03031303030303032383030304636#{ GUID}#0000000000007 e00#{ GUID }-00000000000002B8, x00560000, 0000000000000000,0,00000000004866D0,4096,[0]) です。 hr = 0x80070013, このメディアは書き込み禁止になっています。

→ 詳細については次のMicrosoft 社のWeb サイトを参照してください。 http://support.microsoft.com/kb/2003016/ja

#### [?] Windows Server 2008 R2の運用中、フロッピードライブを有するサーバヘシャ ドーコピーインポートを行った場合、次のような警告がアプリケーションイベントログ に記録される場合がある

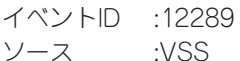

種類 : エラー

- 説明: ボリュームシャドウコピーサービスエラー :予期しないエラー DeviceIoControl(¥¥?¥fdc#generic\_floppy\_drive#6&6a032c4&0&0 #{ GUID }-00000000000002B0,0x00560000, 0000000000000000,0,00000000001EC0E0,4096,[0]) です。 hr = 0x80070001, ファンクションが間違っています。
	- → 詳細については次のMicrosoft 社のWeb サイトを参照してください。 http://support.microsoft.com/kb/2003968/ja

#### [?]システム時刻がずれる

→ NTP (Network Time Protocol) サーバなど、時刻を調整するサーバを利用し ない場合、実時刻に対してシステム時刻がずれることがあります。 この場合は、NTPサーバを利用するか、Windows Timeサービスを無効に設定 してください。

### 「EXPRESSBUILDER」DVDについて

「EXPRESSBUILDER」DVDから起動できない場合は、次の点について確認してください。

- □ POSTの実行中に「EXPRESSBUILDER」DVDをセットし、再起動しましたか?
	- → POSTを実行中に「EXPRESSBUILDER」DVDをセットし、再起動しないと エラーメッセージが表示されたり、OSが起動したりします。
- □ BIOSのセットアップを間違えていませんか?
	- → BIOSセットアップユーティリティでブートデバイスの起動順序を設定するこ とができます。BIOSセットアップユーティリティで光ディスクドライブが最 初に起動するよう順序を変更してください。 <確認するメニュー :「Boot」>
- □ 未フォーマット状態のFlash FDD、又はFD を接続していませんか?
	- → 接続されているFlash FDD、又はFD がWindows からフォーマット済みと認 識されることを確認してください。未フォーマット状態の場合はフォーマッ トしてください。
- □ Boot selection画面で『Os installation\*\*\*default\*\*\*』を選択した場合に以下のよ うなメッセージが表示されます。 メッセージを記録して保守サービス会社に連絡してください。

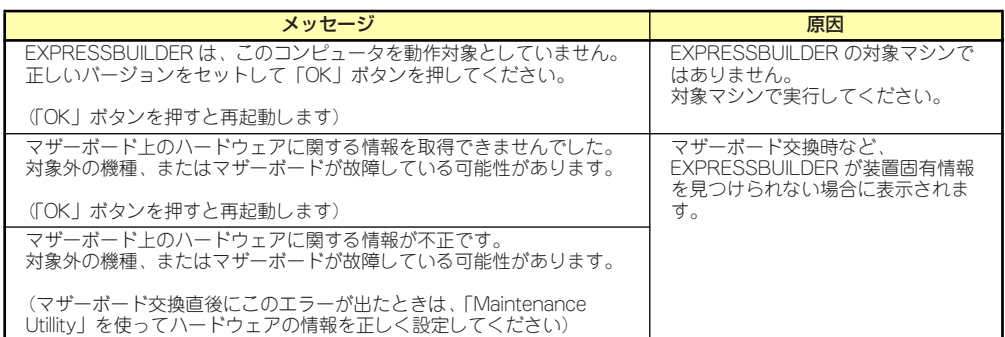

□ Windows用OEM-Disk が作成できない場合、以下のようなメッセージが表示され ます。

メッセージの内容を確認して、原因にある対処を行ってください。

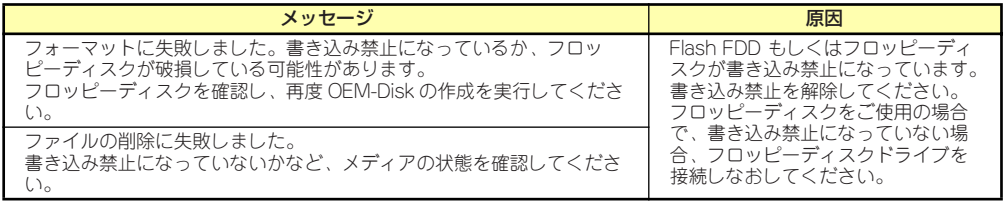

### シームレスセットアップについて

#### <Windows>

#### [?]ドメインに参加するように設定したのに、ワークグループでインストールされている

- □ ホスト名に2バイト文字を使用していませんか?
	- → Windows Server 2003 の場合、ホスト名に2バイト文字を使用するとドメイ ンの参加に失敗します。失敗した場合は、コントロールパネル→システムか らドメインの参加設定を行ってください。
	- → LANケーブルが接続されていなかった場合、ドメイン参加設定ではなく、 ワークグループ設定でインストールされます。OS起動後に、ドメイン参加を 行ってください。

#### [?]シームレスセットアップ中、外付けハードディスクドライブの中身が消去された

- □ OSをインストールするハードディスクドライブ以外のハードディスクドライブを 接続していませんか?
	- → OSをインストールするハードディスクドライブ以外のハードディスクドライ ブを取り外し、シームレスセットアップを行ってください。

#### [?]ネットワークの接続名が『Local Area Connection』になっている

→ シームレスセットアップの仕様です。 ネットワーク接続名を変更する場合は、シームレスセットアップ完了後に実 施してください。

#### [?] HDDの先頭に未使用領域がある

- □ インストールしたOSはWindows Server 2003ですか?
	- → Windows Server 2003 でシームレスセットアップを実行した場合、HDDの先 頭8MBが未使用領域となる場合がありますが、システム運用上、問題ありま せん。

#### [?] プロダクトキーを入力するタイミングがない

- □ Windows Server 2008 の場合
	- → バックアップDVD-ROMを使用してインストールする場合、プロダクトキーの 入力は必要ありません。バックアップDVD-ROM以外のOS DVD-ROMを使用 している場合は、プロダクトキーの入力画面が、"OSセットアップ中"および "OSインストール後に表示される[マイクロソフトソフトウェアライセンス条 項]前"に2回表示されますのでメッセージに従ってプロダクトキーを入力し てください。
- □ Windows Server 2003の場合
	- → バックアップCD-ROMを使用してインストールする場合、プロダクトキーの 入力は必要ありません。バックアップCD-ROM以外のOS CD-ROMを使用し ている場合は、プロダクトキーの入力画面がOSセットアップ中に表示されま すのでメッセージに従ってプロダクトキーを入力してください。

#### [?] Windows Server 2008 をシームレスセットアップでIISをインストールした場合、 以下の機能がインストールされている

- □ Windows プロセスアクティブ化サービス
	- プロセスモデル
	- 構成API
- □ リモートサーバ管理ツール
	- 役割管理ツール
	- Webサーバ(IIS)ツール
	- → IISの基本機能をインストールする場合は、上記の機能をインストールする必 要があるため、有効になります。

### オートランで起動するメニューについて

#### [?]オンラインドキュメントが読めない

- □ Adobe Readerが正しくインストールされていますか?
	- → オンラインドキュメントの文書の一部は、PDFファイル形式で提供されてい ます。あらかじめAdobe Readerをインストールしておいてください。
- □ 使用しているOSは、Windows XP SP2ですか?
	- → SP2にてオンラインドキュメントを表示しようとすると、ブラウザ上に以下 のような情報バーが表示されることがあります。

「セキュリティ保護のため、コンピュータにアクセスできるアクティブコンテ ンツは表示されないよう、Internet Explorerで制限されています。オプション を表示するには、ここをクリックしてください...」

この場合、以下の手順にてドキュメントを表示させてください。

(1) 情報バーをクリックする。

ショートカットメニューが現れます。

(2) ショートカットメニューから、「ブロックされているコンテンツを許可」 を選択する。

「セキュリティの警告」ダイアログボックスが表示されます。

(3) ダイアログボックスにて「はい」を選択。

#### [?]メニューが表示されない

□ ご使用のOSは、Windows Vistaですか?

→ Windows Vistaで実行した場合、以下のようなメッセージが表示されるとき があります。

「認識できないプログラムがこのコンピュータへアクセスを要求しています。 dispatcher.exe」

この場合、「許可する」をクリックして先へ進んでください。

- □ ご使用のOSは、Windows XP以降、またはWindows Server 2003以降ですか?
	- → 本プログラムは、Windows XP以降またはWindows Server 2003以降のオペ レーティングシステムにて動作させてください。
	- → Windows 2000の場合は、あらかじめIE6.0をインストールしてください。
	- → Windows Server 2008 Server Coreインストール環境には対応していません。
- □ <Shift>キーを押していませんか?
	- → <Shift>キーを押しながらディスクをセットすると、オートラン機能がキャン セルされます。
- □ OSの状態は問題ありませんか?
	- → レジストリ設定やディスクをセットするタイミングによっては、メニューが 起動しない場合があります。そのような場合は、エクスプローラから「マイ コンピュータ」を選択し、セットしたDVDドライブのアイコンをダブルク リックしてください。

#### [?]メニュー項目がグレイアウトされている

- □ ご使用の環境は正しいですか?
	- → 実行するソフトウェアによっては、管理者権限が必要だったり、本装置上で 動作することが必要だったりします。適切な環境にて実行するようにしてく ださい。

#### [?]メニューが英語で表示される

- □ ご使用の環境は正しいですか?
	- → オペレーティングシステムが英語バージョンの場合、メニューは英語で表示 されます。日本語メニューを起動させたい場合は、日本語バージョンのオペ レーティングシステムにて動作させてください。

### N8403-018/034 Fibre Channelコントローラについて

#### **【?】**デバイスマネージャでのコントローラ名がコントローラごとに異なって表示される場合 がある

→ Windows Server 2008 R2/Windows Server 2008でデバイスマネージャで のコントローラ名がコントローラごとに異なって表示される場合があります が、動作上、問題はありません。また、EXPRESSBUILDERに格納されてい る、以下のファイルを実行し再起動することで正しいコントローラ名が表示 されます。

[Windows Server 2008 R2, Windows Server 2008 64-bit(x64) Edition の場 合]

<光ディスクのドライブレター >:

¥003¥win¥winnt¥ws2008x64¥elxstor¥friendlyname.exe

[Windows Server 2008 32-bit(x86) Edition の場合] <光ディスクのドライブレター >: ¥003¥win¥winnt¥ws2008¥elxstor¥friendlyname.exe

### ExpressPicnicについて

#### [?] ExpressPicnicが起動できない

- → ExpressPicnic は、「Microsoft<sup>®</sup> HTML Application host」で実行する必要が あります。起動しない場合は、下記の手順で 「Microsoft® HTML Application host」の関連付けを行ってください。
	- (1) Windowsのスタートメニューから[ファイル名を指定して実行]を選択す る。
	- (2) %windir%¥system32¥mshta.exe /register と入力する。

### ESMPROについて

#### ESMPRO/ServerAgentについて (Windows版)

→ 添付の「EXPRESSBUILDER I DVD内のオンラインドキュメント 「ESMPRO/ServerAgent(Windows版)インストレーションガイド」でトラ ブルの回避方法やその他の補足説明が記載されています。参照してください。

#### ESMPRO/ServerAgent (Linux版)について

→ 添付のEXPRESSBUILDER DVD内のオンラインドキュメント「ESMPRO/ ServerAgent (Linux版) ユーザーズガイド I、「ESMPRO/ServerAgent (Linux版)インストレーションガイド」で詳しい使い方やその他の補足説明 が記載されています。参照してください。

#### ESMPRO/ServerManagerについて

→ 添付の「EXPRESSBUILDER | DVD内のオンラインドキュメント 「ESMPRO/ServerManagerインストレーションガイド」でトラブルの回避方 法やその他の補足説明が記載されています。参照してください。

### その他のバンドルソフトウェアについて

「EXPRESSBUILDER」DVDにバンドルされている管理ソフトウェアに関する説明は、html ファイルまたはPDFファイルとして「EXPRESSBUILDER」DVDの中に格納されています。 PDFファイルは、Adobe Acrobat Reader Version 4.0以降で閲覧することができます。 Windows 95以降、およびWindows NT 4.0以降で動作しているコンピュータの光ディスクド ライブに「EXPRESSBUILDER」DVDをセットすると「Windows Autorun Menu」が表示さ れます。Windows Autorun Menuから各種管理ソフトウェアに関するオンラインドキュメン トを読むことができます。

## **障害情報の採取**

万一障害が起きた場合、次の方法でさまざまな障害発生時の情報を採取することができます。

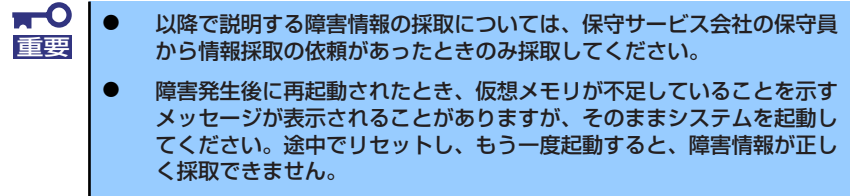

### イベントログの採取

装置に起きたさまざまな事象(イベント)のログを採取します。

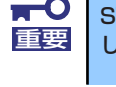

STOPエラーやシステムエラー、ストールが起きている場合はいったん再起動 重要 してから作業を始めます。

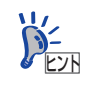

オプションのCPUの中には異なるレビジョン(ステッピング)のものが含まれ ている場合があります。異なるレビジョンのCPUを混在して取り付けた場合、 Windowsではイベントビューアのシステムログに以下のようなログが表示さ れますが、動作には問題ありません。

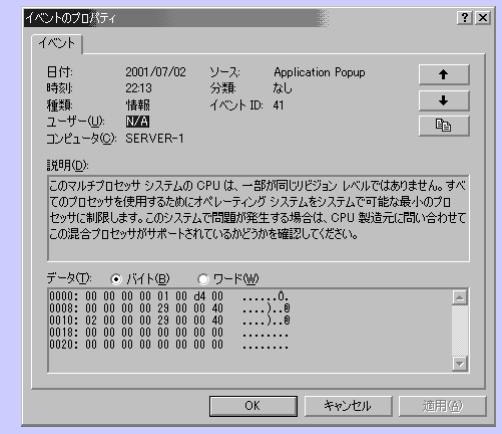

- 1. コントロールパネルから [管理ツール] [イベントビューア] をクリックする。
- 2. 採取するログの種類を選択する。

「アプリケーション ログ]には起動していたアプリケーションに関連するイベント が記録されています。[セキュリティ ログ]にはセキュリティに関連するイベント が記録されています。[システム ログ]にはWindowsのシステム構成要素で発生し たイベントが記録されています。

3. [操作]メニューの[ログファイルの名前を付けて保存]コマンドをクリックする。

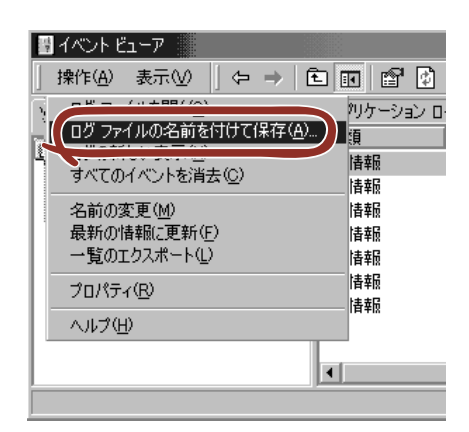

- 4. 「ファイル名】ボックスに保存するアーカイブログファイルの名前を入力する。
- 5. [ファイルの種類]リストボックスで保存するログファイルの形式を選択し、[OK] をクリックする。

詳細についてはWindowsのオンラインヘルプを参照してください。

### 構成情報の採取

ブレードサーバのハードウェア構成や内部設定情報などを採取します。 情報の採取には「診断プログラム」を使用します。

```
\mathbf{r}^{\mathbf{C}}STOPエラーやシステムエラー、ストールが起きている場合はいったん再起動
重要 してから作業を始めます。
```
1. スタートメニューの [設定] をポイントし、[コントロールパネル]をクリックす る。

[コントロールパネル] ダイアログボックスが表示されます。

2. [管理ツール]アイコンをダブルクリックし、[コンピュータの管理]アイコンをダ ブルクリックする。

「コンピュータの管理]ダイアログボックスが表示されます。

3. 「システムツール] - 「システム情報] をクリックする。

4. [操作]メニューの[システム情報ファイルとして保存]コマンドをクリックする。

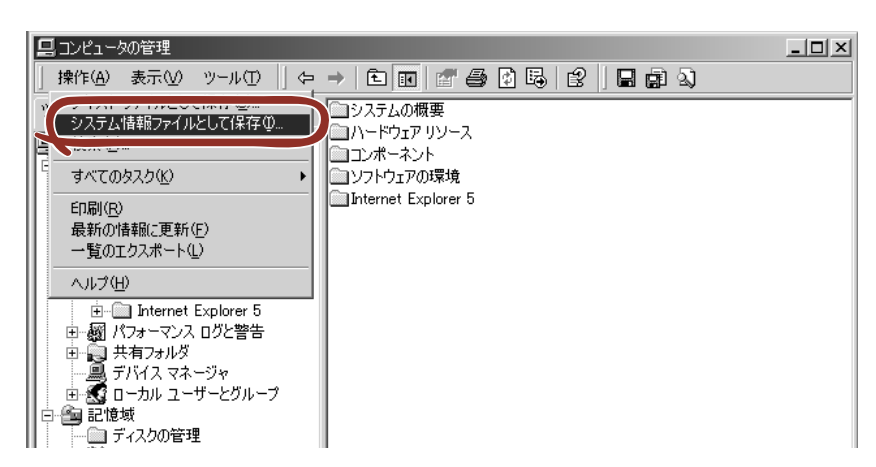

- 5. [ファイル名]ボックスに保存するファイルの名前を入力する。
- 6. [保存]をクリックする。

### ユーザーモードプロセスダンプ(ワトソン博士の診断情報)の 採取

アプリケーションエラーに関連する診断情報を採取します。詳しくは「導入編」の「ユーザー モードプロセスダンプの取得方法| (95ページ) を参照してください。

### メモリダンプの採取

障害が起きたときのメモリの内容をダンプし、採取します。ダンプをDATに保存した場合は、 ラベルに「NTBackup」で保存したか「ARCServe」で保存したかを記載しておいてくださ い。診断情報の保存先は任意で設定できます。詳しくは「メモリダンプ(デバッグ情報)の設 定」(Windows Server 2008は85ページ、Windows Server 2003 x64 Editions、Windows Server 2003は90ページ)を参照してください。

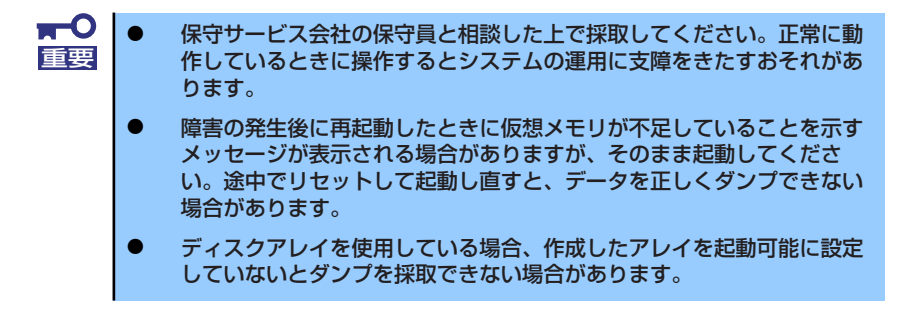

障害が発生し、メモリダンプを採取したいときにDUMPスイッチを押してください。スイッチ を押すときには金属製のピン(太めのゼムクリップを引き伸ばして代用可)をスイッチ穴に差 し込んでスイッチを押します。

スイッチを押すと、メモリダンプは設定されている保存先に保存されます(CPUがストール した場合などではメモリダンプを採取できない場合があります)。

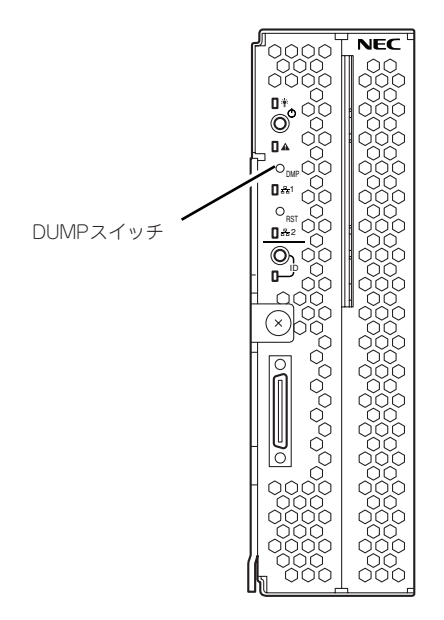

### IPMI情報のバックアップ

IPMI情報を採取します。情報を採取するためには、ESMPRO/ServerAgentがインストールさ れていなければなりません。

1. スタートメニューから「プログラム] - [ESMPRO ServerAgent] -[ESRASユーティリティ]を選ぶ。

[ESRASユーティリティ]ウィンドウが表示されます。

2. ツリービューより「最新情報]を選択して、ローカルコンピュータの情報を取得する。 データが表示されれば取得ができたことになります。

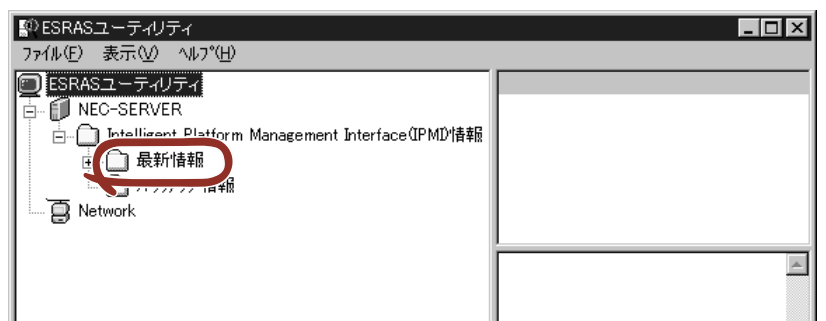

3. [ファイル]メニューから [現在のIPMI情報をバックアップする]をクリックする。

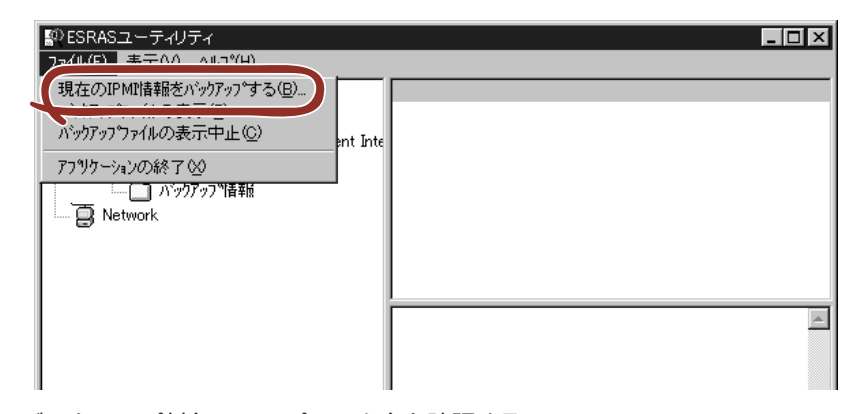

- 4. バックアップ対象のコンピュータ名を確認する。
- 5. 退避するバックアップファイル名と保存する場所を指定して[バックアップ]をク リックする。

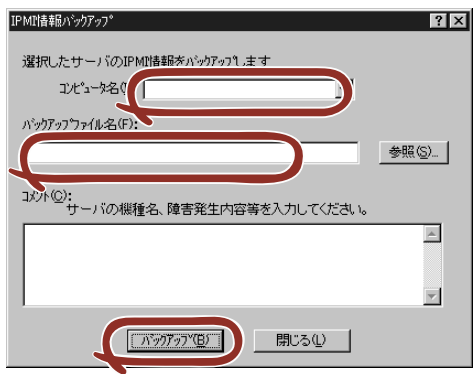

## **システムの修復**

#### -Windows Server 2008 R2, Windows Server 2008の場合-

何らかの原因でシステムを起動できなくなった場合は、回復コンソールを使用してシステムの 修復を行います。ただし、この方法は詳しい知識のあるユーザーや管理者以外にはお勧めでき ません。詳細については、オンラインヘルプを参照してください。

#### -Windows Server 2003 x64 Editions, Windows Server 2003の場合-

何らかの原因でシステムを起動できなくなった場合は、回復コンソールを使用してシステムの 修復を行います。ただし、この方法は詳しい知識のあるユーザーや管理者以外にはお勧めでき ません。詳細については、オンラインヘルプを参照してください。

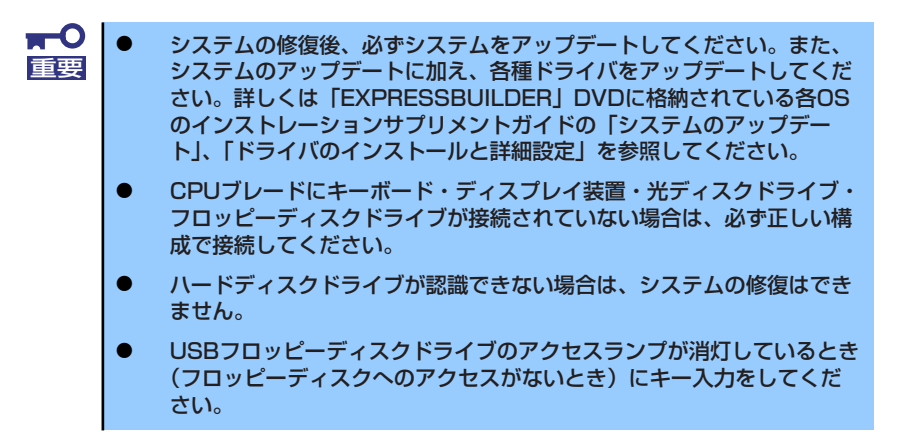

# **保守ツール**

保守ツールは、本製品の予防保守、障害解析、設定等を行うためのツールです。

本書内の説明、および各種ツールのメッセージにおいてフロッピーディスクに関する記 述がありますが、本製品はフロッピーディスクドライブを内蔵していません。 オプションの Flash FDD を使用するか、USB FDD をお持ちの方は USB FDD を使用 してください。

## **保守ツールの起動方法**

次の手順に従って保守ツールを起動します。

- 1. 周辺機器、Expressサーバの順に電源をONにします。
- 2. Expressサーバの光ディスクドライブへ「EXPRESSBUILDER」DVDをセット します。
- 3. DVDをセットしたら、リセットする(<Ctrl> + <Alt> + <Delete>キーを押す) か、電源をOFF/ONしてExpressサーバを再起動します。

光ディスクドライブから以下のようなメニューが起動します。

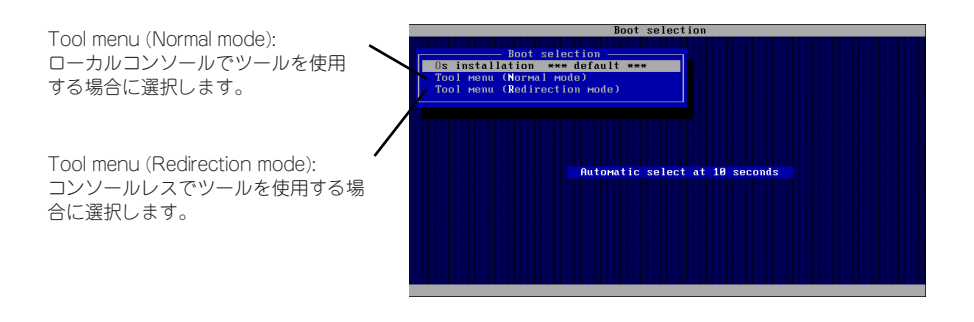

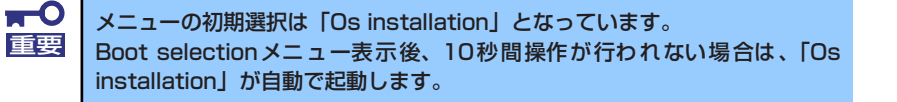

4. ローカルコンソールを使用する場合は「Tool menu (Normal mode)」を、コン ソールレスで使用する場合は「Tool menu (Redirection mode)」を選択します。

以下に示すLanguage selection メニューを表示します。

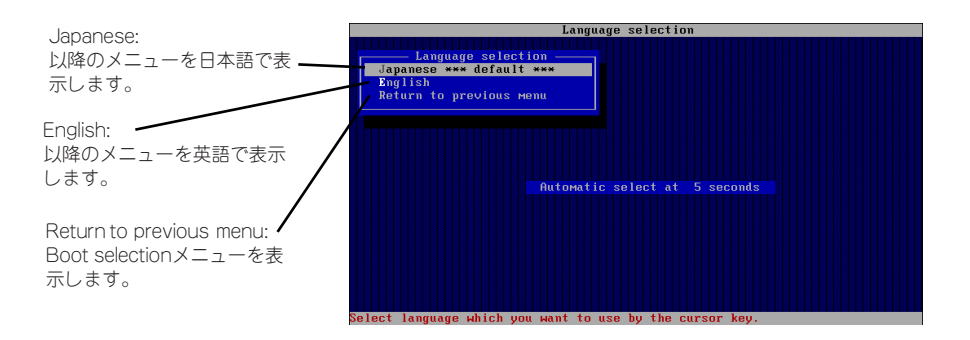

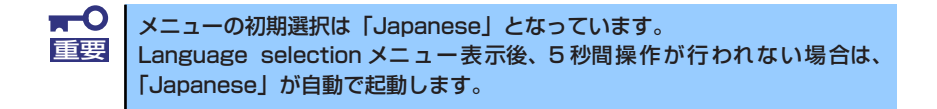

5. 「Japanese」を選択します。

「Japanese」を選択すると次のツールメニューを表示します。

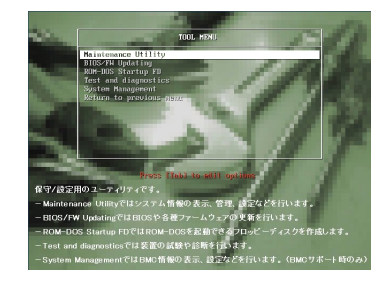

ローカルコンソールを使用した場合 マンソールレスの場合

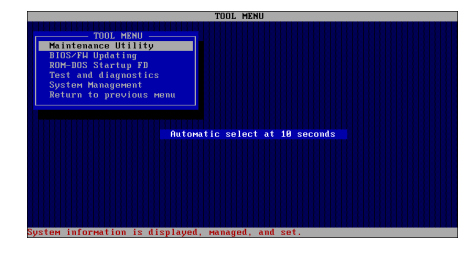

6. 各ツールを選択し、起動します。

## **保守ツールの機能**

保守ツールでは以下の機能を実行できます。

#### ⓦ Maintenance Utility

Maintenance Utilityではオフライン保守ユーティリティを起動します。オフライン保守 ユーティリティは、本製品の予防保守、障害解析を行うためのユーティリティです。 ESMPROが起動できないような障害が本製品に起きた場合は、オフライン保守ユーティ リティを使って障害原因の確認ができます。

#### ⓦ オフライン保守ユーティリティは通常、保守員が使用するプログラムで す。オフライン保守ユーティリティを起動するとメニュー中にヘルプ (機能や操作方法を示す説明)がありますが、無理な操作をせずにオフ ライン保守ユーティリティの操作を熟知している保守サービス会社に連 絡して、保守員の指示に従って操作してください。 重要

オフライン保守ユーティリティを起動すると、以下の機能を実行できます。

- IPMI情報の表示

IPMI(Intelligent Platform Management Interface)におけるシステムイベントログ (SEL)、センサ装置情報(SDR)、保守交換部品情報(FRU)の表示やIPMI情報のバック アップをします。

本機能により、本製品で起こった障害や各種イベントを調査し、交換部品を特定す ることができます。

- BIOSセットアップ情報の表示

BIOSの現在の設定値をテキストファイルへ出力します。

- システム情報の表示

プロセッサ(CPU)やBIOSなどに関する情報を表示したり、テキストファイルへ出力 したりします。

- システム情報の管理

お客様の装置固有情報や設定のバックアップ(退避)をします。バックアップを行 うことで、ボードの修理や交換の際に装置固有情報や設定を復旧できます。

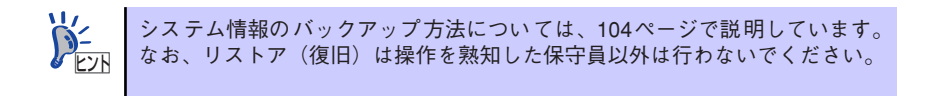

- システムマネージメント機能

BMC(Baseboard Management Controller)による通報機能や管理PCからのリモー ト制御機能を使用するための設定を行います。

#### ⓦ BIOS/FW Updating

弊社Webサイトの以下のページで配布される各種BIOS/FW (ファームウェア) のアップ デートを使用して、本装置のBIOS/FWをアップデートすることができます。

[PCサーバ サポート情報] http://support.express.nec.co.jp/pcserver/

各種BIOS/FWのアップデートを行う手順は、配布される「各種BIOS/FWのアップデー トモジュール」に含まれる「README.TXT」に記載されています。記載内容に従って アップデートを行ってください。「README.TXT」はWindowsのメモ帳などで読むこと ができます。

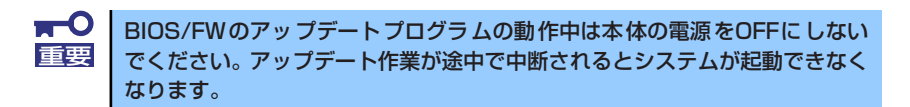

#### ⓦ ROM-DOS Startup FD

ROM-DOSシステムの起動用サポートディスクを作成します。

#### ⓦ Test and diagnostics

Test and diagnostics(システム診断)では本体上で各種テストを実行し、本体の機能 および本体と拡張ボードなどとの接続を検査します。システム診断を実行すると、本体 に応じてシステムチェック用プログラムが起動します。234ページを参照してシステム チェック用プログラムを操作してください。

#### ⓦ System Management

BMC(Baseboard Management Controller)による通報機能や管理PCからのリモート制 御機 能を使 用す るため の設 定を 行いま す。この メニュ ーか ら起 動する 機能 は、 Maintenance Utilityのシステムマネージメント機能から起動するものと同じです。

## **コンソールレス**

保守ツールは、本体にキーボードなどのコンソールが接続されていなくても各種セットアッ プを管理用コンピュータ(管理PC)から遠隔操作することができる「コンソールレス」機能 を持っています。

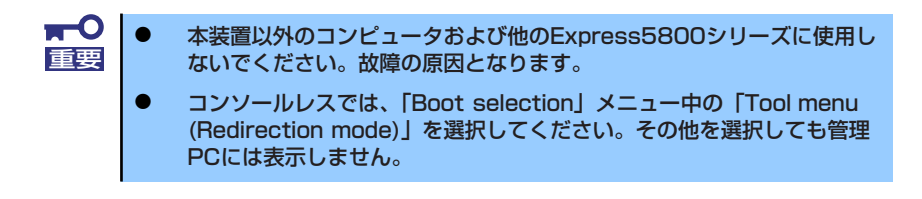

### 起動方法

次の2通りの方法があります。

- LAN接続された管理PCから実行する
- ダイレクト接続(COM B)された管理PCから実行する

起動方法の手順については、「ESMPRO/ServerManager」オンラインドキュメントを参照し てください。

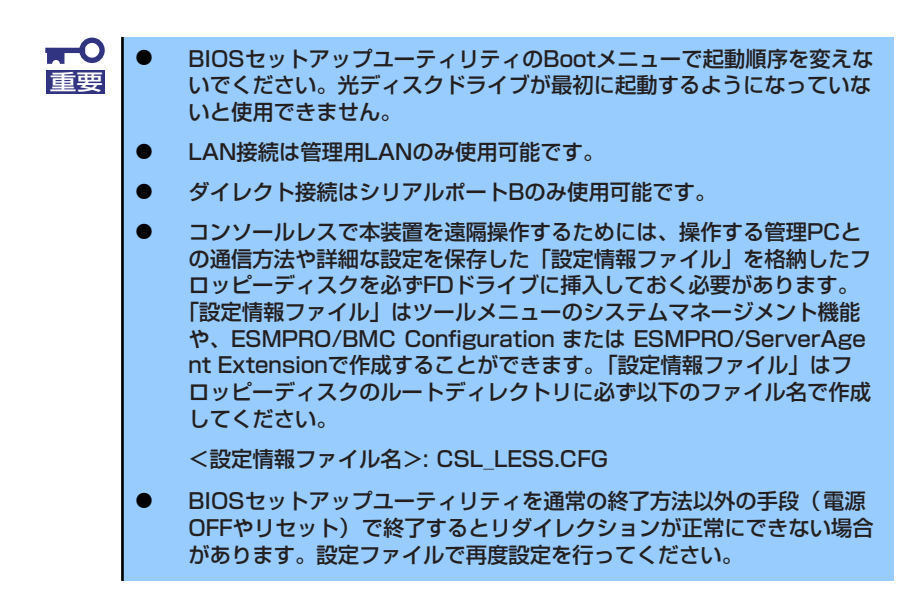

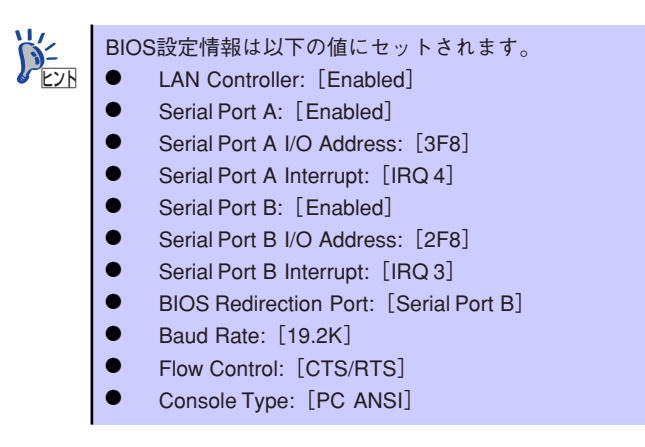

# **システムマネージメント**

システムマネージメント機能はベースボードマネージメントコントローラ(Baseboard Management Controller: BMC)による通報機能や管理用PCからのリモート制御機能を使用 するための設定を行います。

## **起動方法**

システムマネージメントは、「EXPRESSBUILDER」から次の方法で起動することができます。

- 1. 「EXPRESSBUILDER」DVDを本体装置の光ディスクドライブにセットして、再 起動する。
- 2. [Tool menu] [Japanese] [System Management] の順に選択する。もし くは、[Tool menu] - [Japanese] - [Maintenance Utility] - [システムマ ネージメント機能]の順に選択する。

## **機 能**

システムマネージメントを起動すると、以下の機能を実行できます。

- ファームウェア管理情報の表示

BMC(Baseboard Management Controller)に関する情報を表示します。

- システムマネージメントの設定

BMCによる通報機能や管理用PCからのリモート制御機能を使用するための設定、 通報テストを行います。

ー BMC設定の初期化 BMCの設定を初期値に戻します。

各設定については、起動後のヘルプを参照してください。

# **移動と保管**

CPUブレードやハードディスクドライブ、ブレード収納ユニットを移動・保管するときは次 の手順に従ってください。

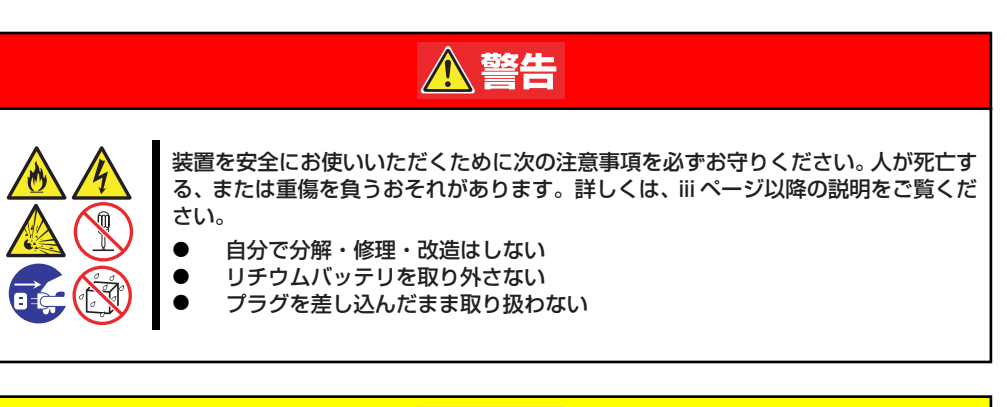

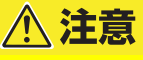

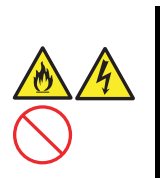

装置を安全にお使いいただくために次の注意事項を必ずお守りください。火傷やけが などを負うおそれや物的損害を負うおそれがあります。詳しくは、iii ページ以降の説 明をご覧ください。

- 3人以下で持ち上げない
- 指定以外の場所に設置しない<br>● 電源ONのままインタフェース
	- ⓦ 電源ONのままインタフェースケーブルの取り付けや取り外しをしない

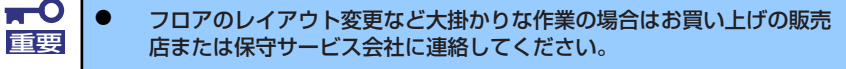

- ⓦ ハードディスクドライブに保存されている大切なデータはバックアップ をとっておいてください。
- ⓦ ハードディスクドライブを内蔵している場合はハードディスクドライブ に衝撃を与えないように注意して本体を移動させてください。
- ⓦ 再度、運用する際、内蔵機器や本体を正しく動作させるためにも室温を 保てる場所に保管することをお勧めします。 装置を保管する場合は、保管環境条件(温度:-10℃~55℃、湿度: 20%~80%)を守って保管してください(ただし、結露しないこと)。

<ブレード収納ユニットにデバイスを搭載したまま移動・保管する場合>

- 1. 搭載しているすべてのCPUブレードの電源をOFFにする。
- 2. ブレード収納ユニットの電源をOFFにする。
- 3. ブレード収納ユニットの電源コードをコンセントから抜く。
- 4. CPUブレードやブレード収納ユニットに接続しているケーブルをすべて取り外す。
- 5. 4人以上でラックからブレード収納ユニットを取り出す。
- 6. 4人以上でブレード収納ユニットに取り付けてあるハンドルを持って運ぶ。
- 7. ブレード収納ユニットに傷がついたり、衝撃や振動を受けたりしないようしっかり と梱包する。

#### <ブレード収納ユニットにデバイスを搭載したまま移動・保管する場合>

ハードウェア編で記載されている取り付け/取り外し手順に従ってデバイスをブレード 収納ユニットから取り外し、購入時に入っていた袋や梱包箱に入れて、移動・保管して ください。

#### $\blacksquare$ 輸送後や保管後、装置を再び運用する場合は、運用の前にシステム時計の確 重要認・調整をしてください。 システム時計を調整しても時間の経過と共に著しい遅れや進みが生じる場合 は、お買い求めの販売店、または保守サービス会社に保守を依頼してください。 本装置および、内蔵型のオプション機器は、寒い場所から暖かい場所に急に持 ち込むと結露が発生し、そのまま使用すると誤作動や故障の原因となります。 装置の移動後や保管後、再び運用する場合は、使用環境に十分なじませてから お使いください。

# **ユーザーサポート**

アフターサービスをお受けになる前に、保証およびサービスの内容について確認してくださ  $\cup$ 

## **保証について**

本製品には『保証書』が添付されています。『保証書』は販売店で所定事項を記入してお渡し しますので、記載内容を確認のうえ、大切に保管してください。保証期間中に故障が発生した 場合は、『保証書』の記載内容にもとづき無償修理いたします。詳しくは『保証書』およびこ の後の「保守サービスについて」をご覧ください。保証期間後の修理についてはお買い求めの 販売店、最寄りのNECまたは保守サービス会社に連絡してください。

- **H-O** ⓦ NEC製以外(サードパーティ)の製品、またはNECが認定していない 重要 装置やインタフェースケーブルを使用したために起きた装置の故障につ いては、その責任を負いかねますのでご了承ください。
	- ⓦ CPUブレードのトレイの内側に貼り付けられているラベルにSERIAL No. (製造番号)が記載されたラベルが貼られています。ブレード収納 ユニットでは、前面側の電源ユニット(スロット4)付近に貼り付けられ ているラベルにSERIAL No.(製造番号)が記載されています。販売店 にお問い合わせする際にこの内容をお伝えください。 また銘板の製造番号と保証書の保証番号が一致していませんと、装置が 保証期間内に故障した場合でも、保証を受けられないことがありますの でご確認ください。万一違う場合は、販売店にご連絡ください。

## **修理に出される前に**

「故障かな?」と思ったら、以下の手順を行ってください。

- 1. 電源コードおよび他の装置と接続しているケーブルが正しく接続されていることを 確認します。
- 2. 「障害時の対処(237ページ)」を参照してください。該当する症状があれば記載 されている処理を行ってください。
- 3. システムを運用するために必要となるソフトウェアが正しくインストールされてい ることを確認します。
- 4. 市販のウィルス検出プログラムなどで本製品をチェックしてみてください。

以上の処理を行ってもなお異常があるときは、無理な操作をせず、お買い求めの販売店、最寄 りのNECまたは保守サービス会社にご連絡ください。その際に本製品のランプの表示やディス プレイ装置のアラーム表示もご確認ください。故障時のランプやディスプレイによるアラーム 表示は修理の際の有用な情報となることがあります。保守サービス会社の連絡先については、 付録B「保守サービス会社網一覧」をご覧ください。

なお、保証期間中の修理は必ず保証書を添えてお申し込みください。

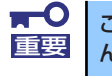

この装置は日本国内仕様のため、NECの海外拠点で修理することはできませ **★ 〇** | この装置は日本国内1<br>重要 | ん。ご了承ください。

## **修理に出される時は**

修理に出される時は次のものを用意してください。

- □ 保証書
- □ ディスプレイ装置に表示されたメッセージのメモ
- □ 障害情報(269ページに記載している情報などが含まれます。障害情報は保守サー ビス会社から指示があったときのみ用意してください。)
- □ 本体・周辺機器の記録

## **補修用部品について**

本装置の補修用部品の最低保有期間は、製造打ち切り後5年です。

## **保守サービスについて**

保守サービスは弊社の保守サービス会社、および弊社が認定した保守サービス会社によっての み実施されますので、純正部品の使用はもちろんのこと、技術力においてもご安心の上、ご都 合に合わせてご利用いただけます。

なお、お客様が保守サービスをお受けになる際のご相談は、弊社営業担当または代理店で承っ ておりますのでご利用ください。保守サービスは、お客様に合わせて2種類用意しております。

保守サービスメニュー

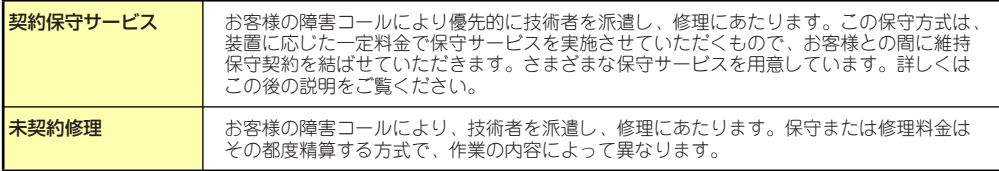

NECでは、お客様に合わせてさまざまな契約保守サービスを用意しております。 サービスの詳細については、

「PCサーバ サポート情報( http://support.express.nec.co.jp/pcserver/ )」 をご覧ください。

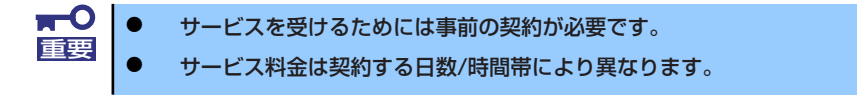

## **情報サービスについて**

本製品に関するご質問・ご相談は「ファーストコンタクトセンター」でお受けしています。 ※ 電話番号のかけまちがいが増えております。番号をよくお確かめの上、おかけください。

#### ファーストコンタクトセンター TEL. 03-3455-5800(代表)

受付時間/9:00~12:00、13:00~17:00 月曜日~金曜日(祝祭日を除く)

お客様の装置本体を監視し、障害が発生した際に保守拠点からお客様に連絡する「エクスプレ ス通報サービス/エクスプレス通報サービス(HTTPS)」の申し込みに関するご質問・ご相談は 「エクスプレス受付センター」でお受けしています。

※ 電話番号のかけまちがいが増えております。番号をよくお確かめの上、おかけください。

#### エクスプレス受付センター TEL. 0120-22-3042

受付時間/9:00~17:00 月曜日~金曜日(祝祭日を除く)

インターネットでも情報を提供しています。

[NEC コーポレートサイト] http://www.nec.co.jp/

製品情報やサポート情報など、本製品に関する最新情報を掲載しています。

http://club.express.nec.co.jp/

『Club Express』:『Club Express会員』への登録をご案内しています。Express5800 シリーズをご利用になる上で役立つ情報サービスの詳細をご紹介しています。

http://www.fielding.co.jp/

NECフィールディング(株)ホームページ:メンテナンス、ソリューション、用品、 施設工事などの情報をご紹介しています。